# **User Interface Specification**

# **VDT985**

# **(Project V1601)**

# **Vick's Bluetooth Digital Stick Thermometer**

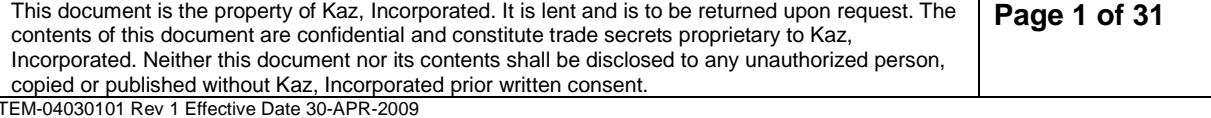

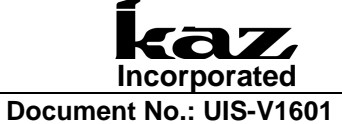

**Revision 0** (last updated: 4-29-2015)

# **Table of Contents**

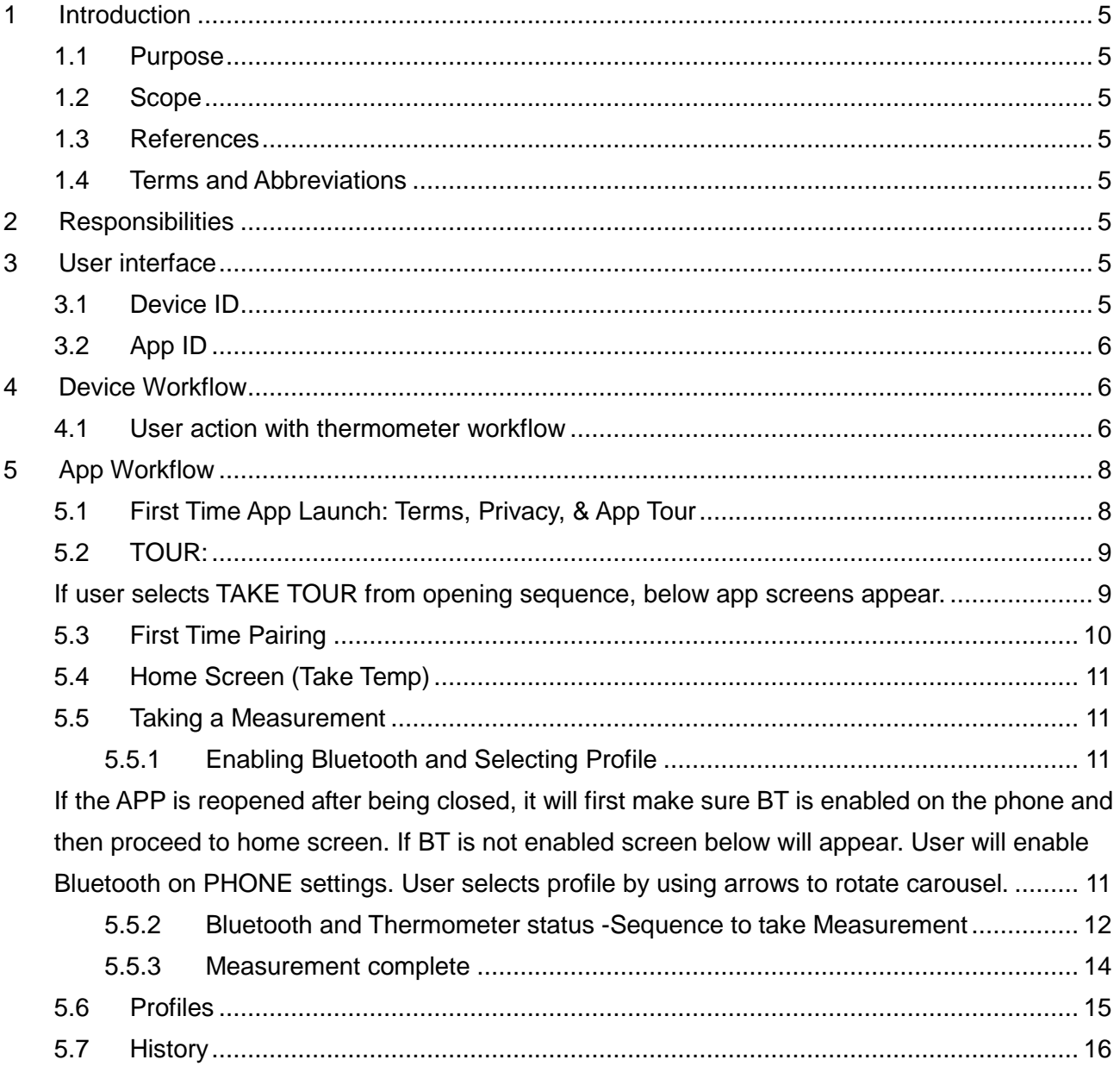

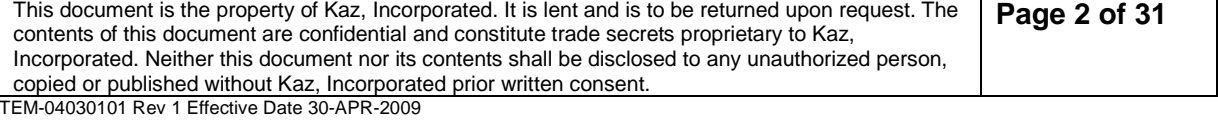

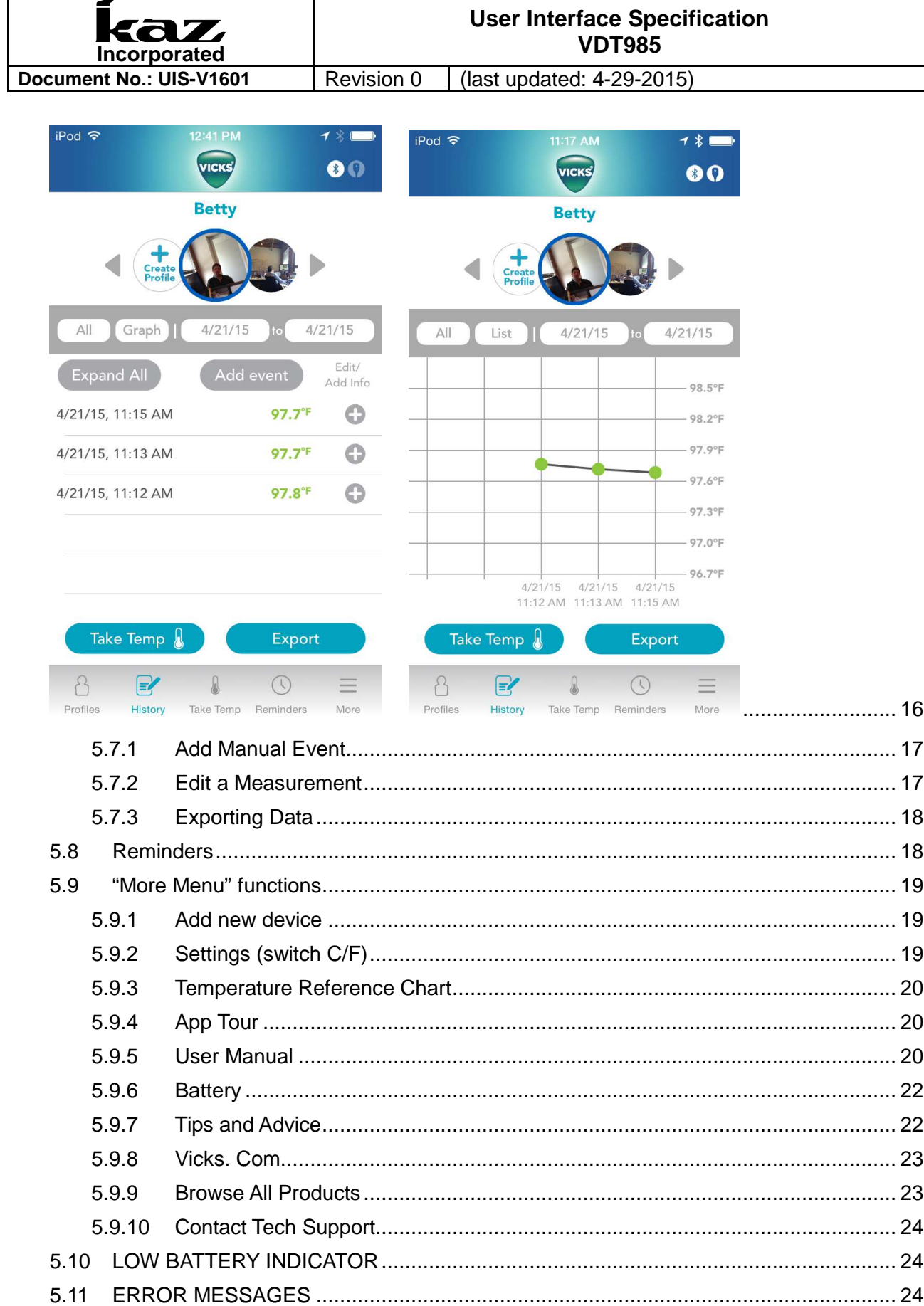

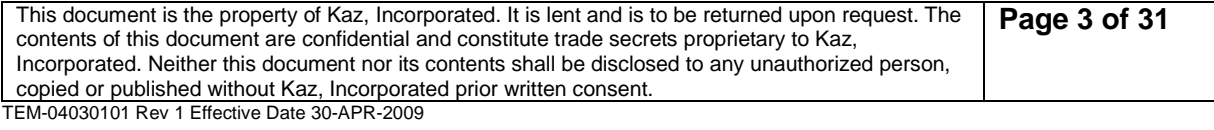

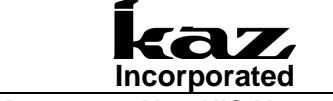

**Document No.: UIS-V1601** Revision 0 (last updated: 4-29-2015) 5.11.1 Low temperature display ................................................................................... 25 5.11.2 Ambient Error .................................................................................................... 25 5.11.3 System Error ..................................................................................................... 26 5.11.4 Premature Removal of Thermometer ................................................................ 27

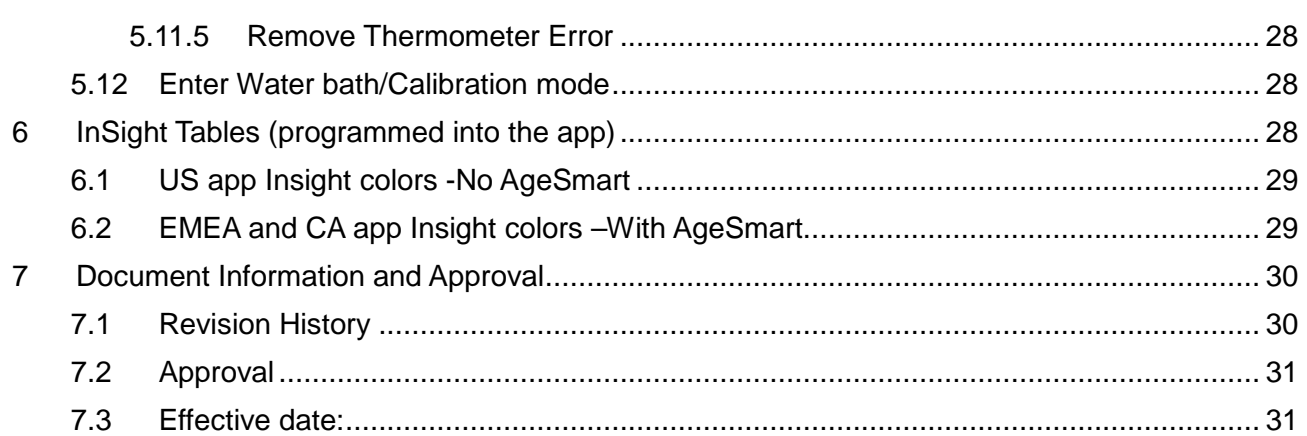

#### **1 INTRODUCTION**

#### **1.1 Purpose**

This document identifies and defines the tactile, visual, and audio interactions with the thermometer device and mobile app of the VDT985 consumer model Vicks Bluetooth Digital Stick Thermometer.

#### **1.2 Scope**

Included in this UIS are the definitions of thermometer button functions, audio signals, light signals, user workflows and associated app display interactions for the VDT985 Bluetooth Digital Stick Thermometer.

#### **1.3 References**

SOP-05000000 Design Control PRD-V1601 Product Requirements Document

#### **1.4 Terms and Abbreviations**

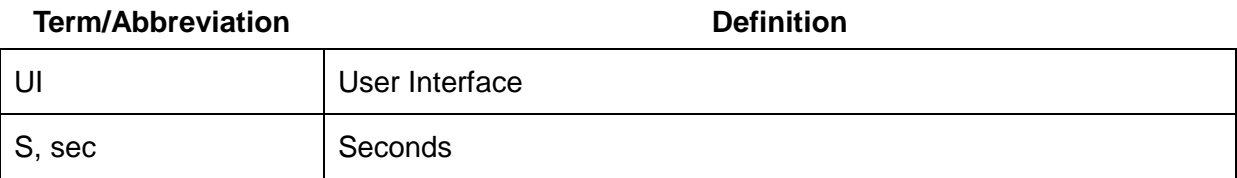

#### **2 RESPONSIBILITIES**

Program Manager- Distributes document to cross-functional team, files document in the Design History File and assigns team members for document approval.

#### **3 USER INTERFACE**

#### **3.1 Device ID**

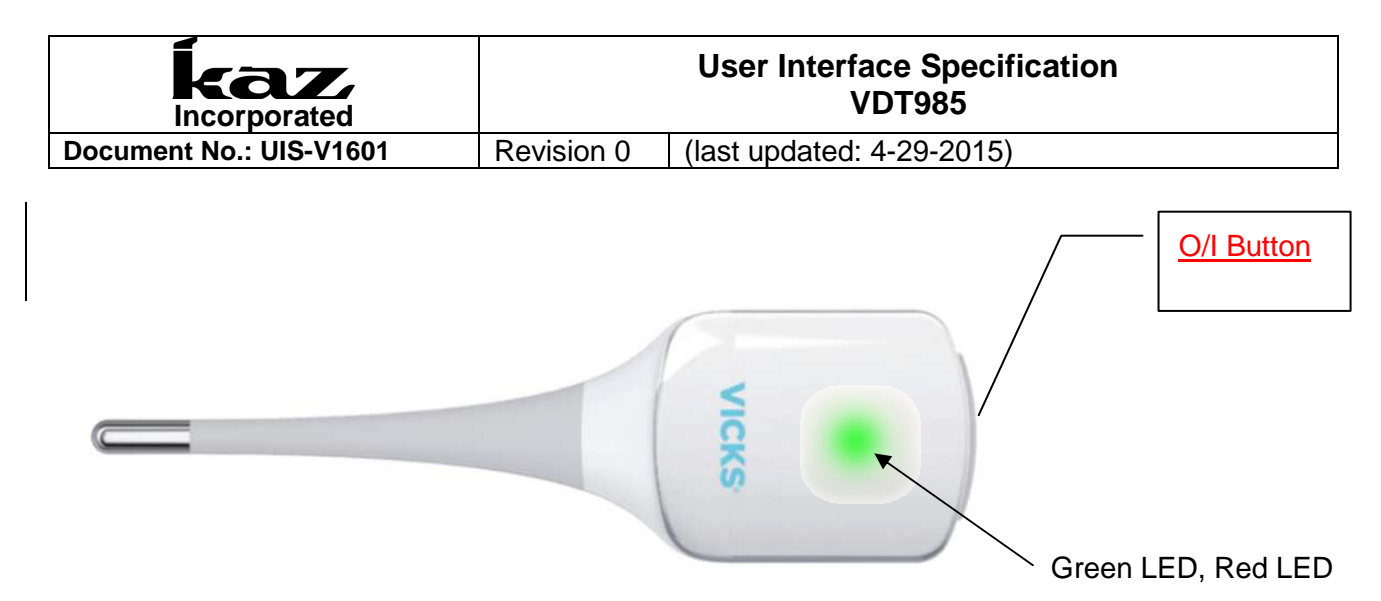

# **3.2 App ID**

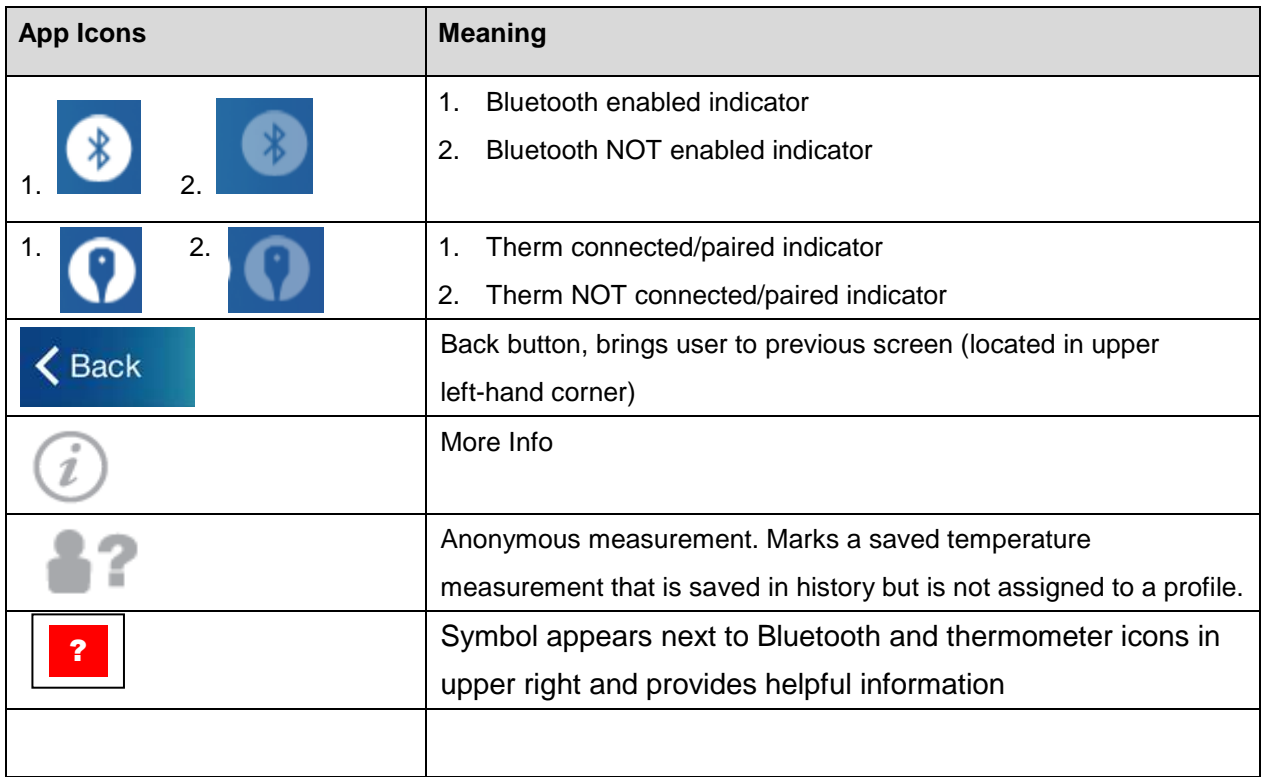

# **4 DEVICE WORKFLOW**

#### **4.1 User action with thermometer workflow**

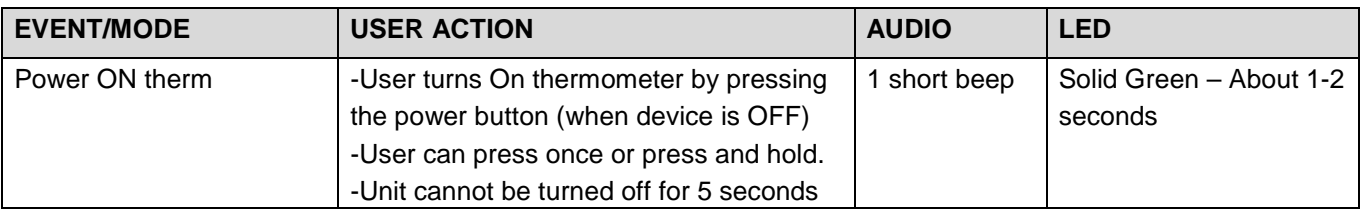

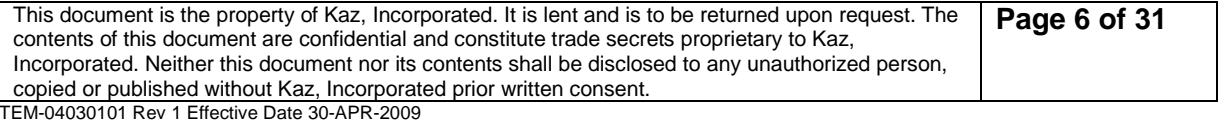

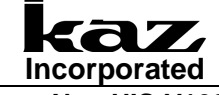

#### **User Interface Specification VDT985**

**Document No.: UIS-V1601** Revision 0 (last updated: 4-29-2015)

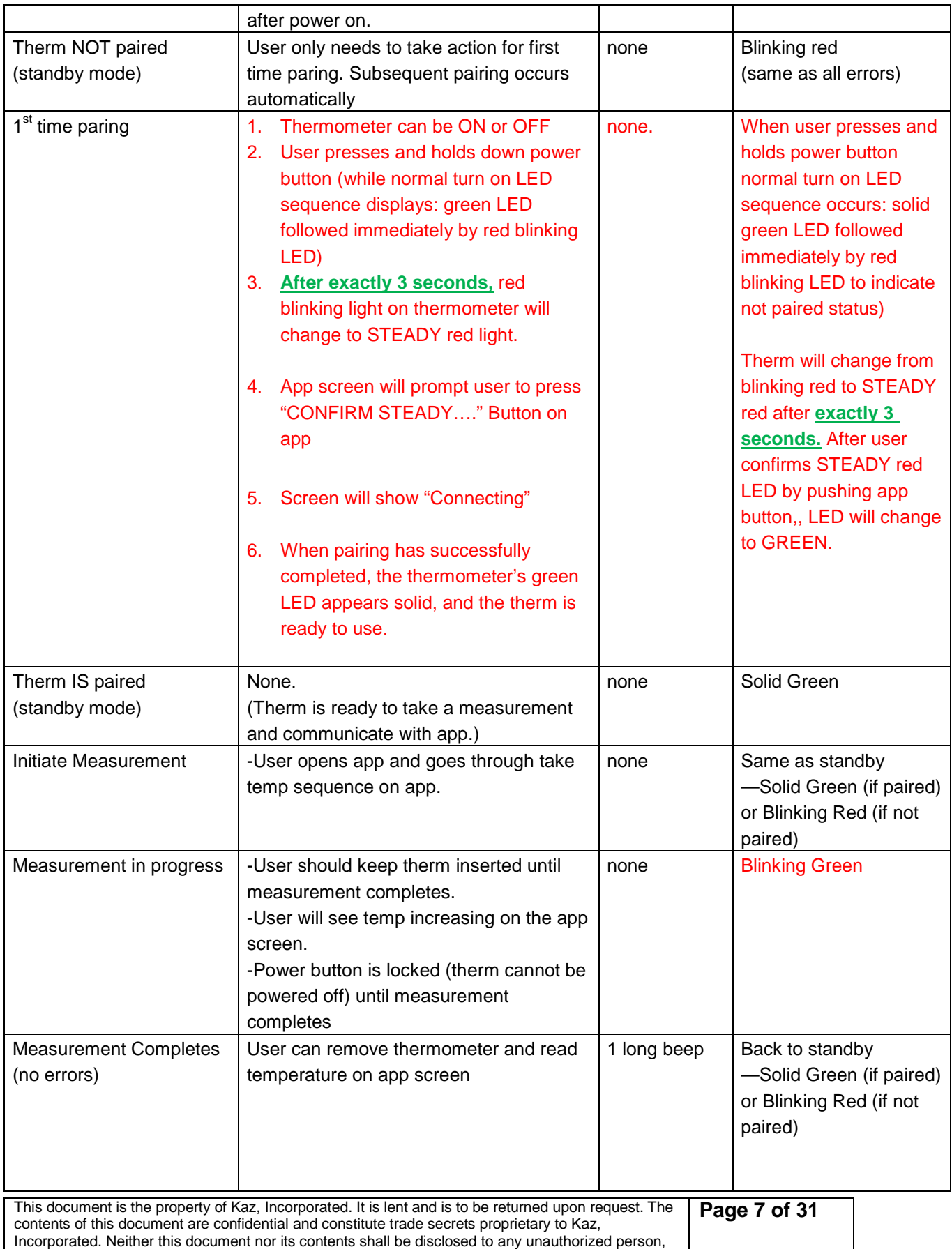

copied or published without Kaz, Incorporated prior written consent. TEM-04030101 Rev 1 Effective Date 30-APR-2009

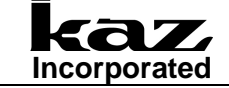

#### **User Interface Specification VDT985**

**Document No.: UIS-V1601** Revision 0 (last updated: 4-29-2015)

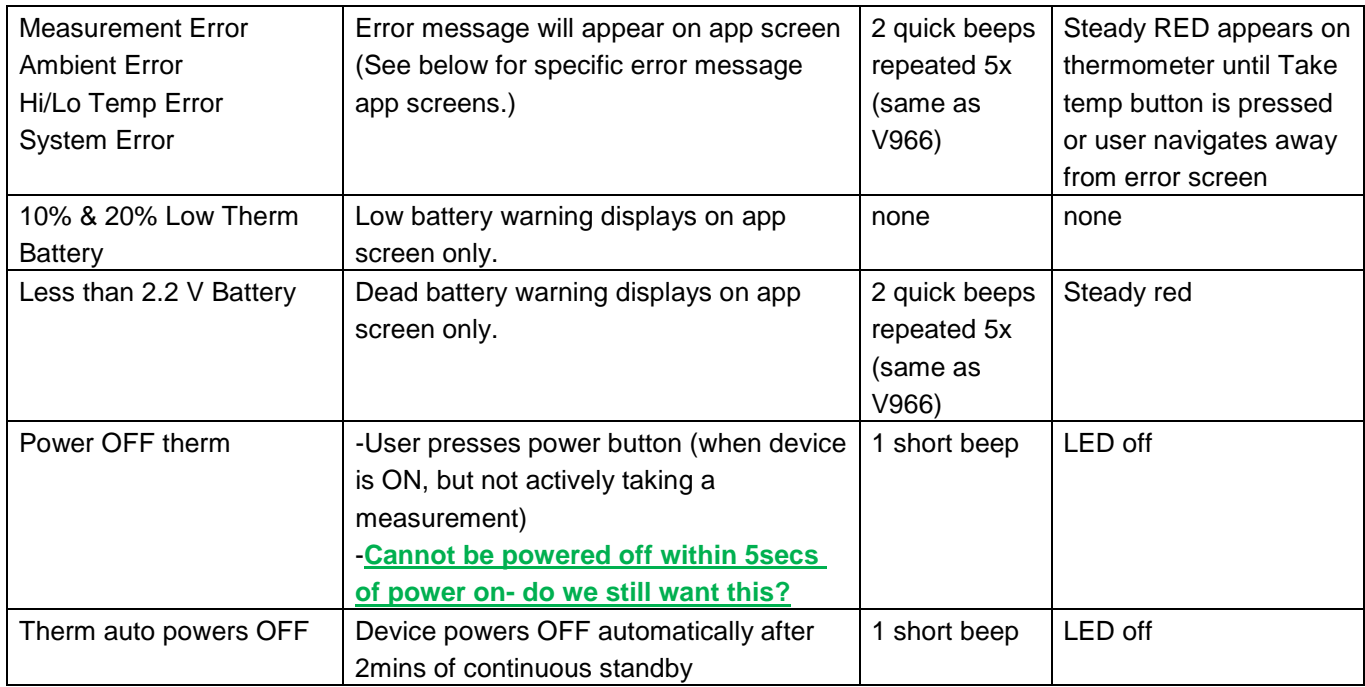

Short beep ~0.5sec

Long beep ~2 sec

#### **5 APP WORKFLOW**

#### **5.1 First Time App Launch: Terms, Privacy, & App Tour**

The following screen sequence illustrates the first time the app is opened after being downloaded. User is prompted to accept privacy policy, take tour and pair thermometer.

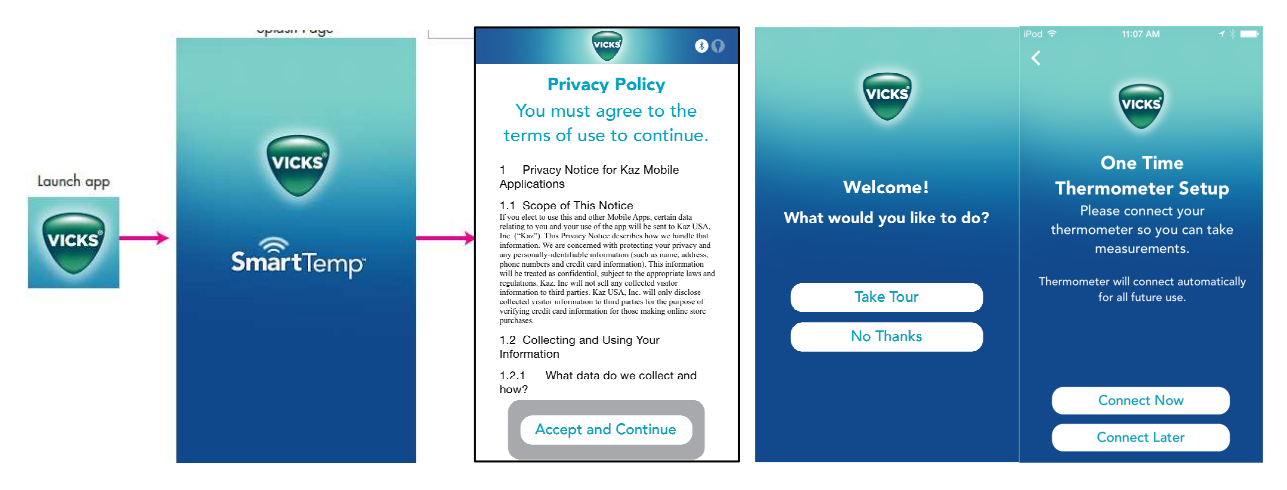

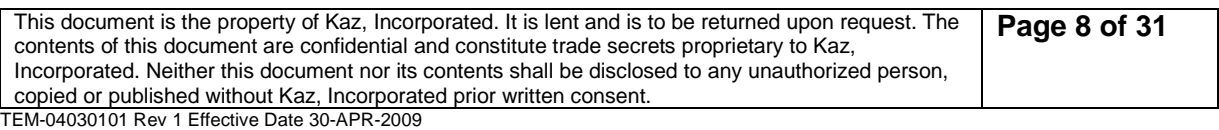

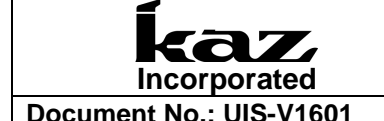

#### **5.2 TOUR:**

If user selects TAKE TOUR from opening sequence, below app screens appear.

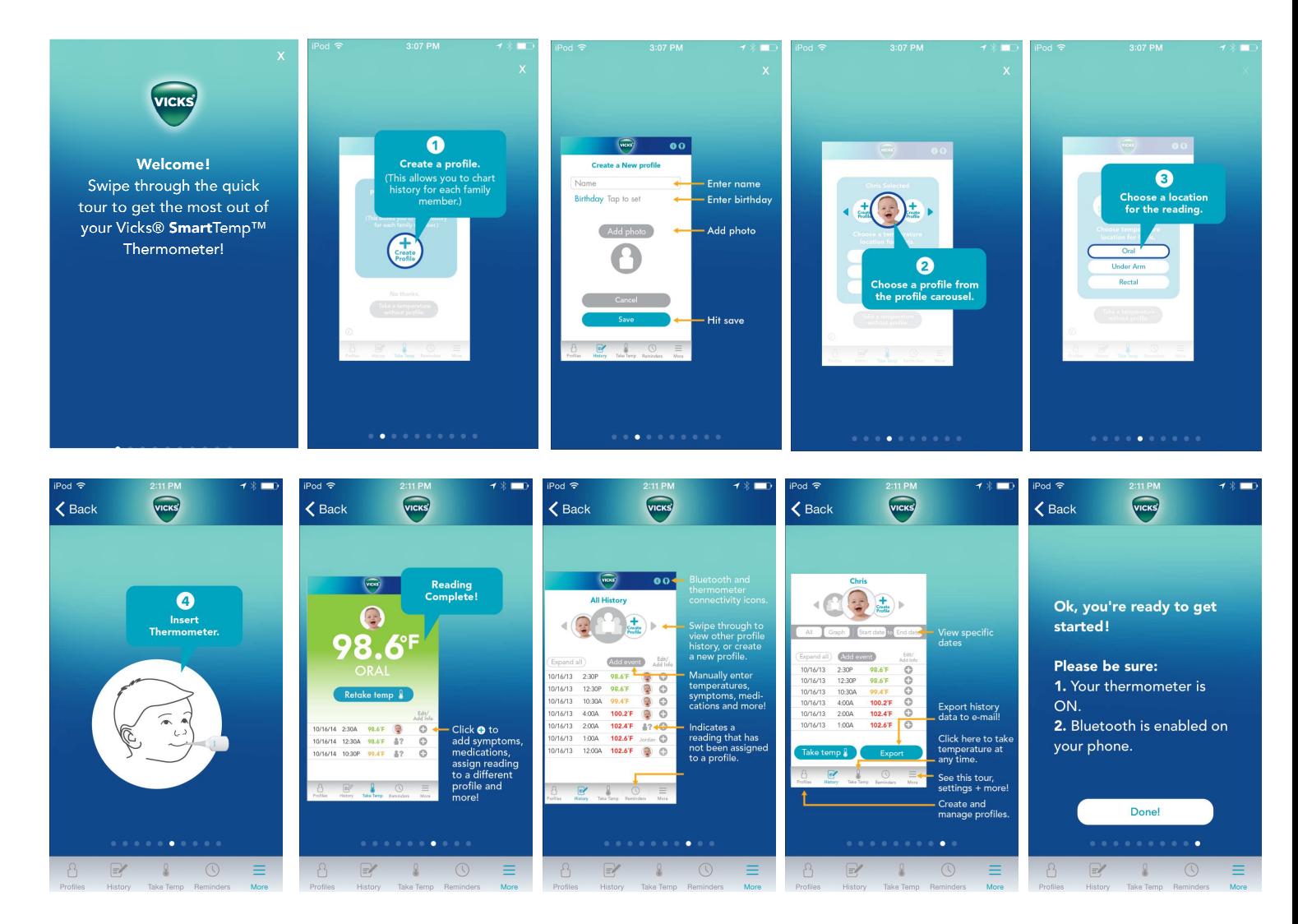

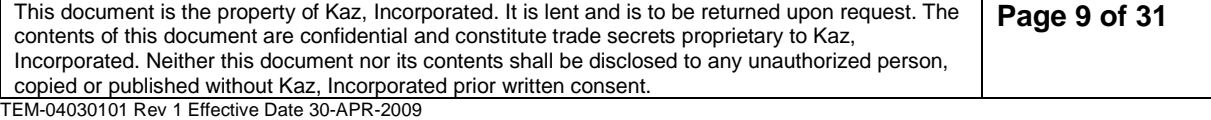

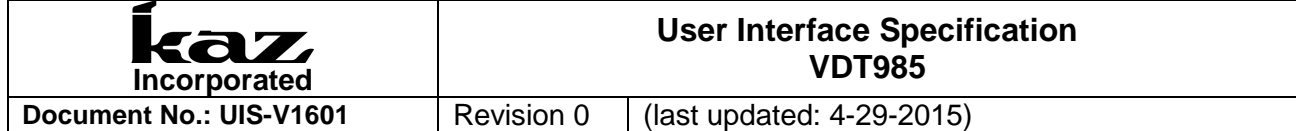

#### **5.3 First Time Pairing**

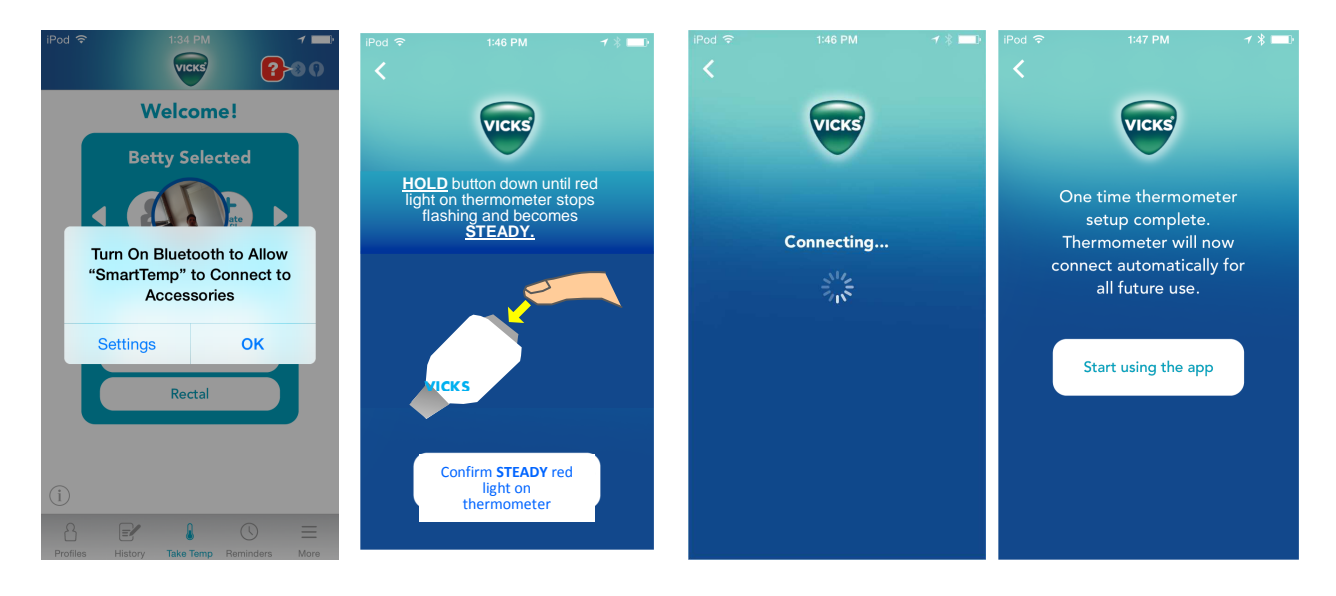

Bluetooth should be "ON" in phone, if not pop up will appear. User must go to phone settings to turn on Bluetooth. When BT is on, the App will prompt to pair thermometer with APP by HOLDing temp button until steady red light, then confirm red light by pressing app button and then therm will connect to app and user can begin to take measurements.

After the first time use and thermometer has been paired, when the app is launched it will bring you directly to the Home screen (see below) after the splash page, skipping the rest of the first-time-use screens.

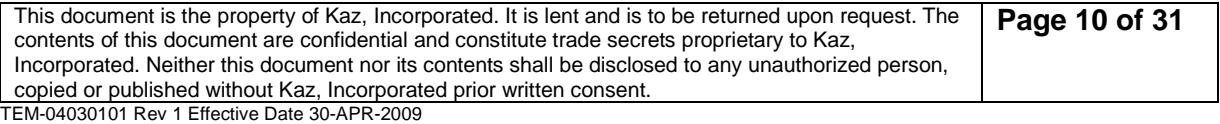

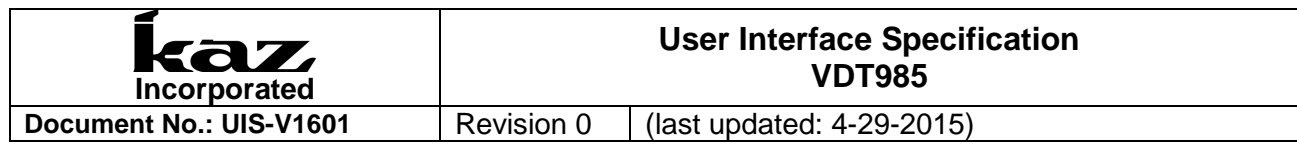

# **5.4 Home Screen (Take Temp)**

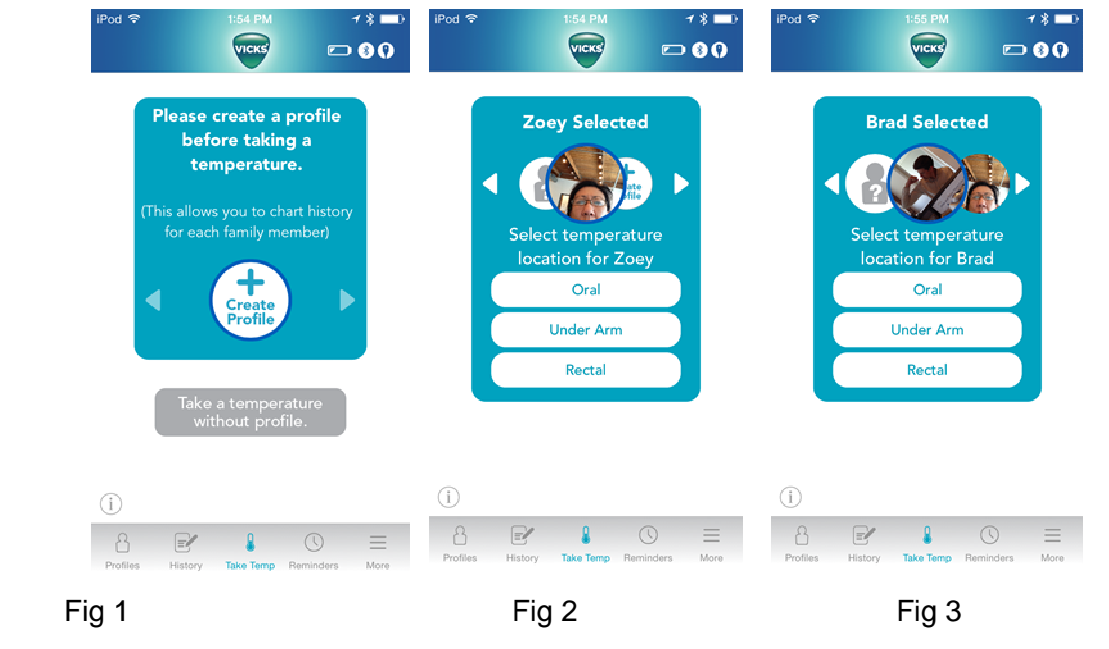

Upon initial launch, App will prompt user to create profile in the profile carousel. It they want to take measurement without a profile, thet can choose to take a temperature without a profile. The measurement will appear in ALL HISTORY screen as an unassigned reading. 1st fig- shows HOME screen upon launch, 2nd fig, HOME screenone profile created, 3rd fig-HOME screen 2 profiles created) Icon with question mark is "no profile selected."

When a user presses on any of the bottom bar icons (Profiles, History, Reminders, & More) the user will be brought to that section of the app. See the relevant sections below for details. (5.6 Profiles, 5.7 History, 5.8 Reminders, 5.9 More Menu)

The "Take Temp" icon in the bottom bar will always take users to the home page as shown above.

The App prompts the user to create profile FIRST so that measurements can be logged against created profiles ot patients.

#### **5.5 Taking a Measurement**

# **5.5.1 Enabling Bluetooth and Selecting Profile**

 If the APP is reopened after being closed, it will first make sure BT is enabled on the phone and then proceed to home screen. If BT is not enabled screen below will appear. User will

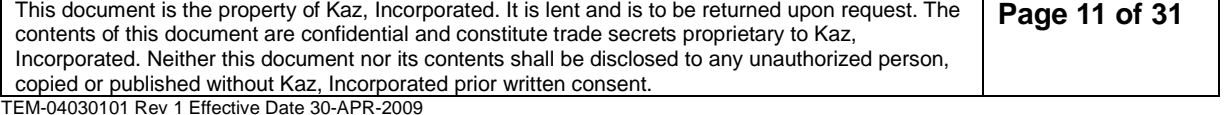

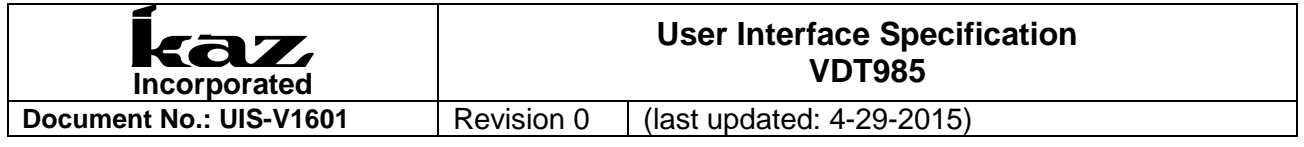

enable Bluetooth on PHONE settings. User selects profile by using arrows to rotate carousel.

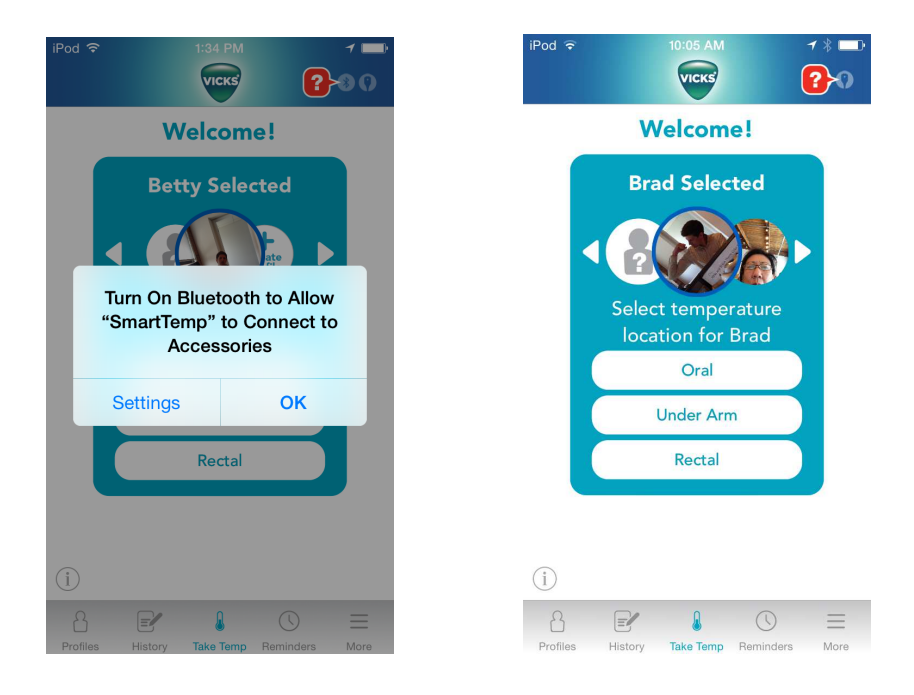

#### **5.5.2 Bluetooth and Thermometer status -Sequence to take Measurement**

Conditions at start of measurement (in order of hierarchy)…

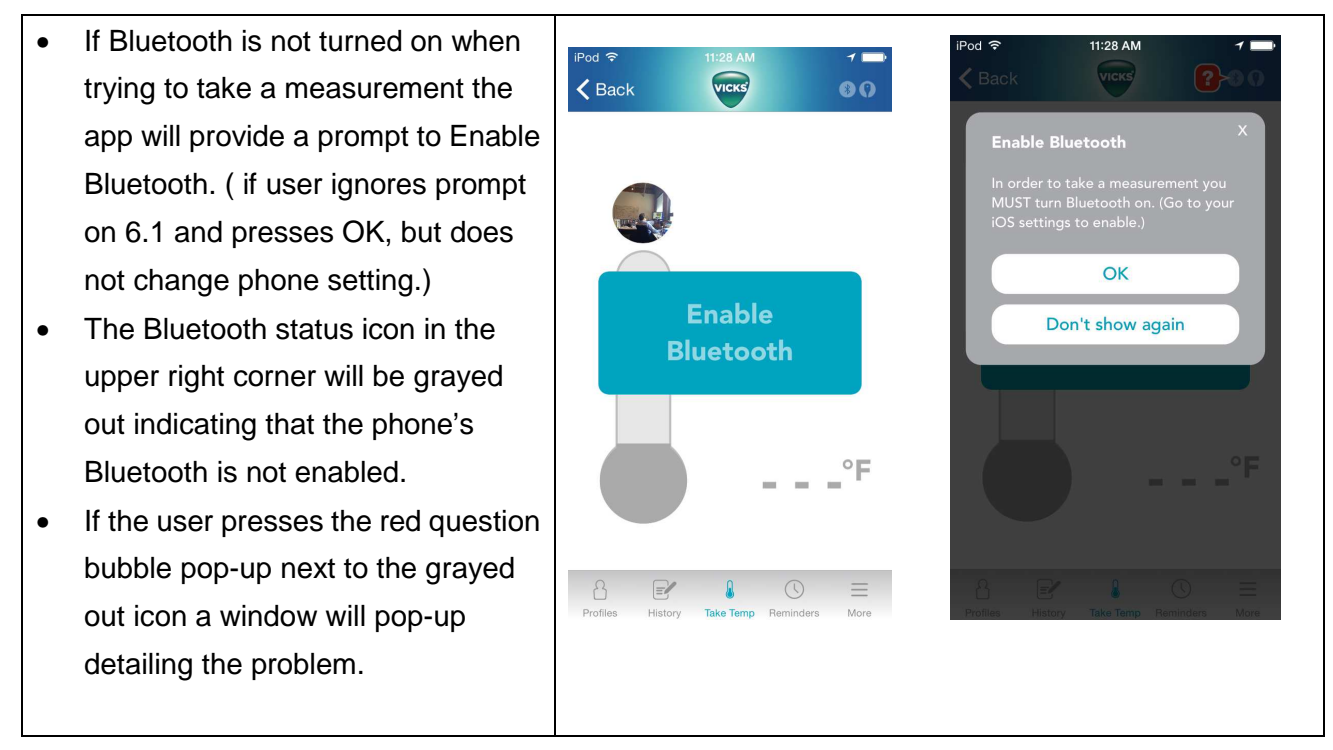

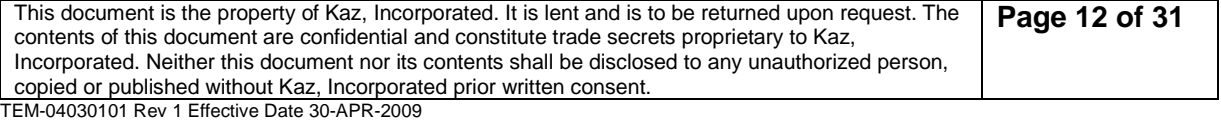

# az, **Incorporated**

#### **User Interface Specification VDT985**

**Document No.: UIS-V1601** | Revision 0 | (last updated: 4-29-2015)

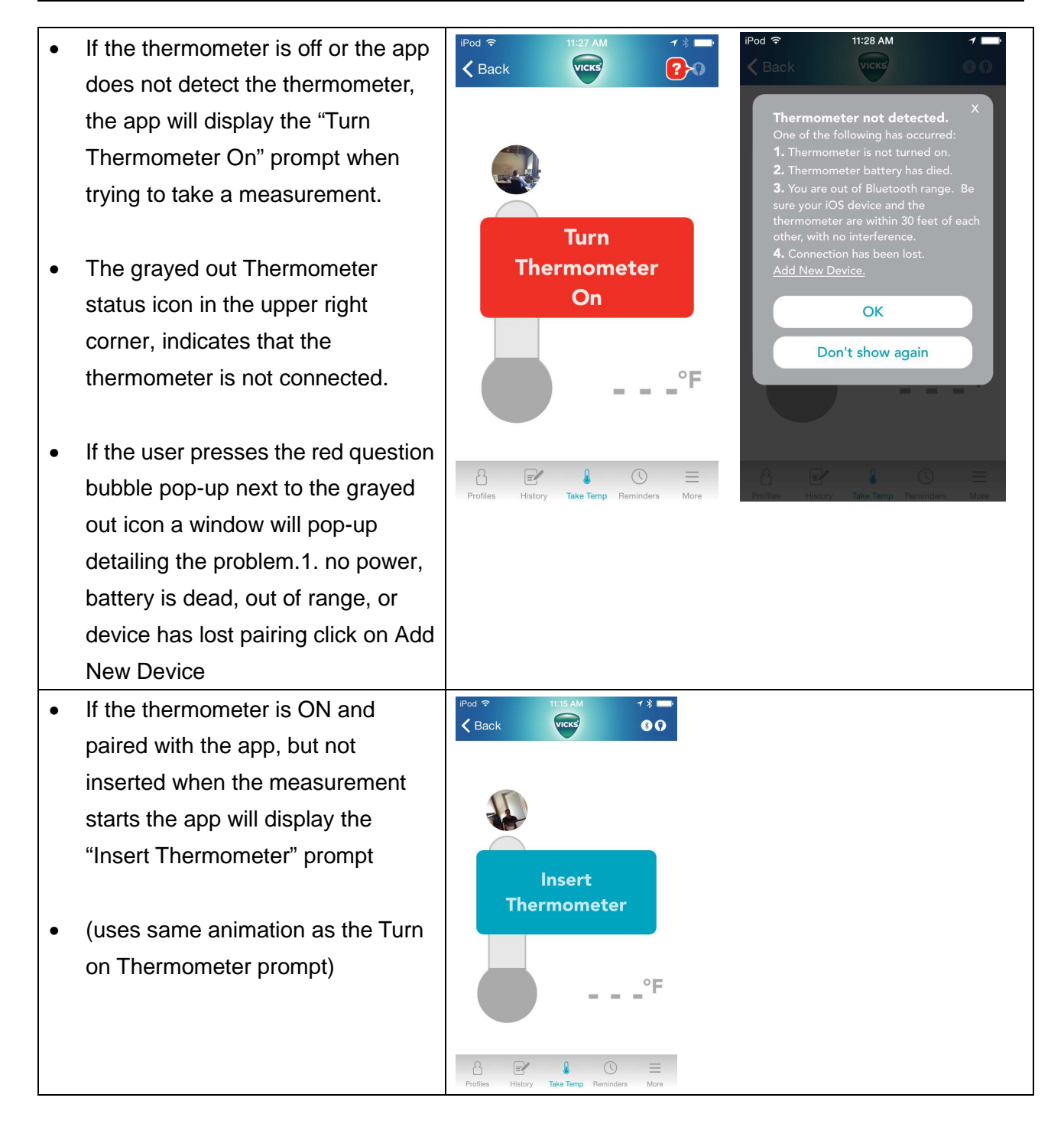

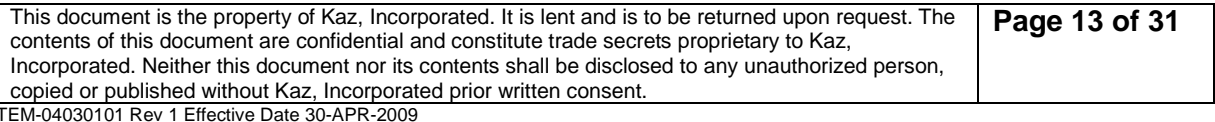

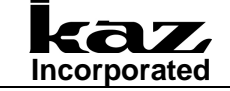

#### **User Interface Specification VDT985**

**Document No.: UIS-V1601** Revision 0 (last updated: 4-29-2015)

- If the thermometer is ON and paired and inserted properly the user will see the "Reading in progress" screen
- This screen shows an active animation of the real time temperature being measured (displays increasing highest temperature)

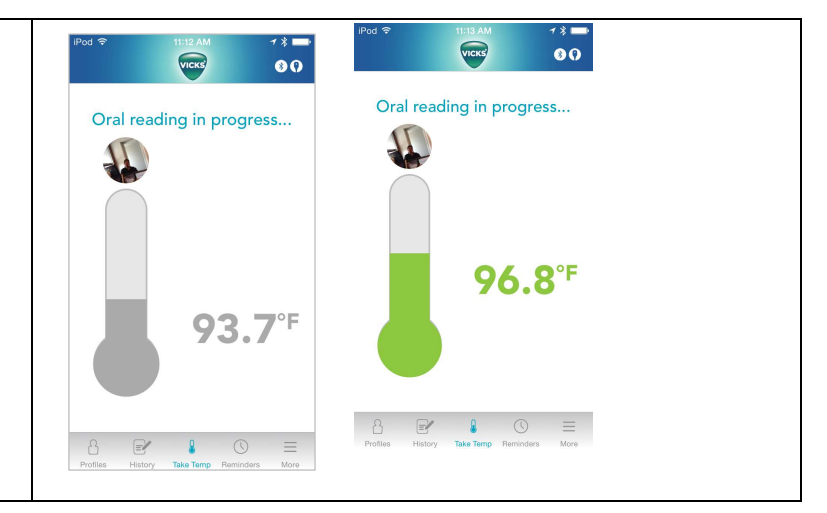

Full Measurement sequence

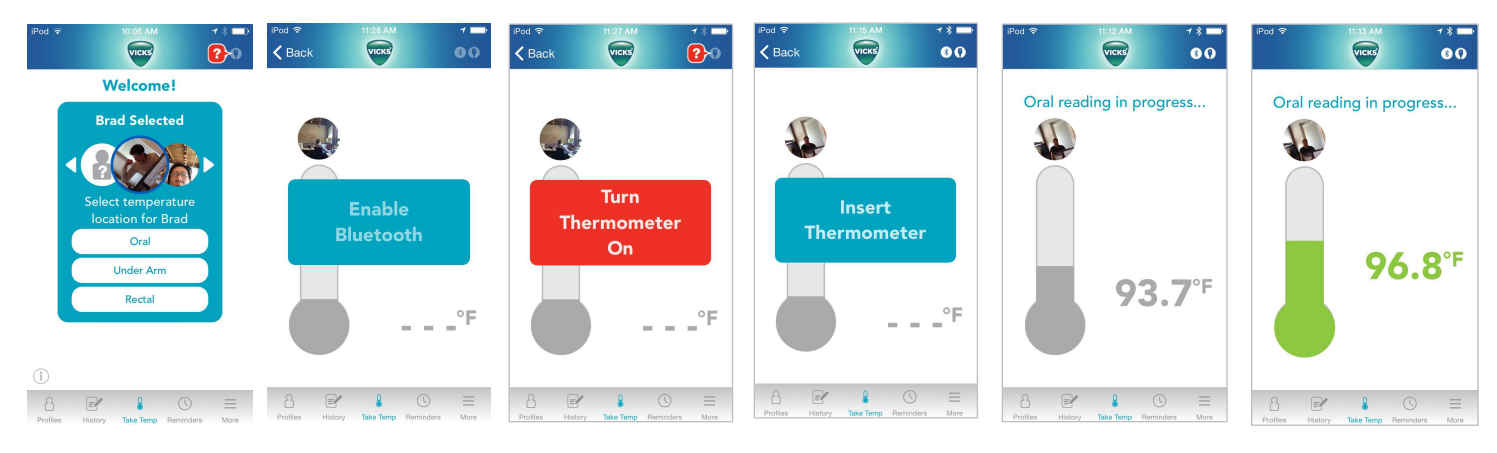

#### **5.5.3 Measurement complete**

Measurement will appear in color relating to Fever Reference Chart. Profile, location and last 3 measurements of that profile will be displayed.

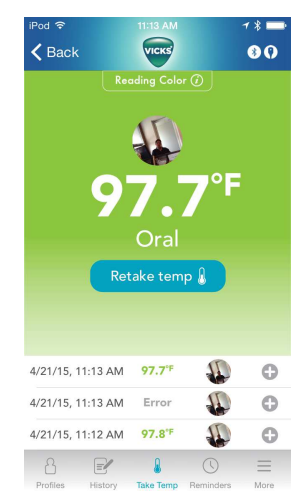

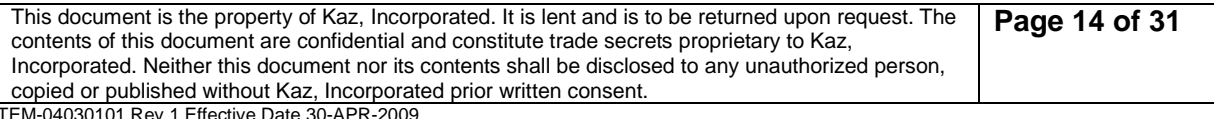

1030-APR-2009

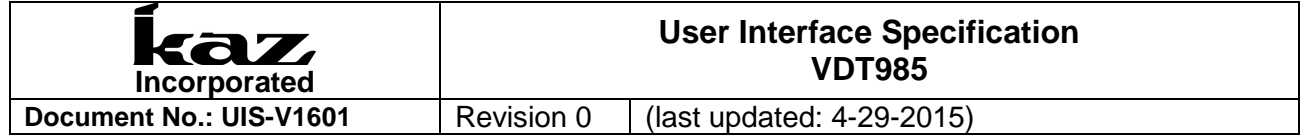

#### **5.6 Profiles**

User can create Profile from the Home screen by pressing the CREATE PROFILE button on the Carousel. They can also create profiles by pressing the profiles button on the bottom tab. When they press "create profile" the "Create a new profile" screen appears.

 $-1000$ 

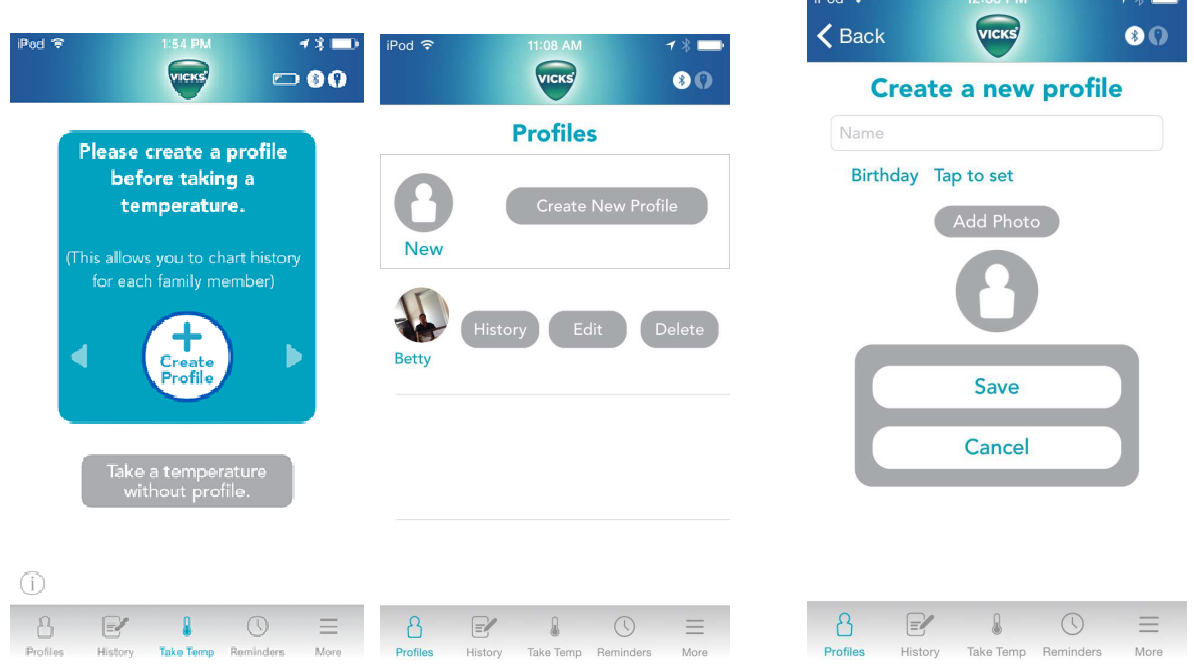

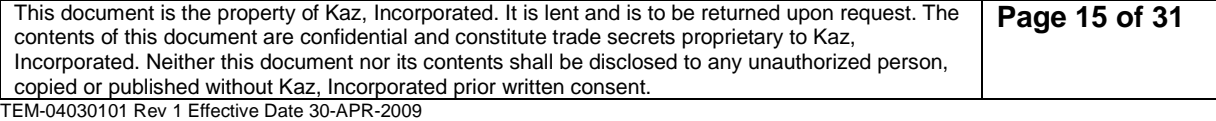

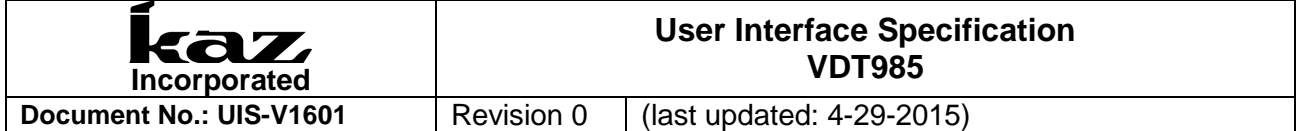

# **5.7 History**

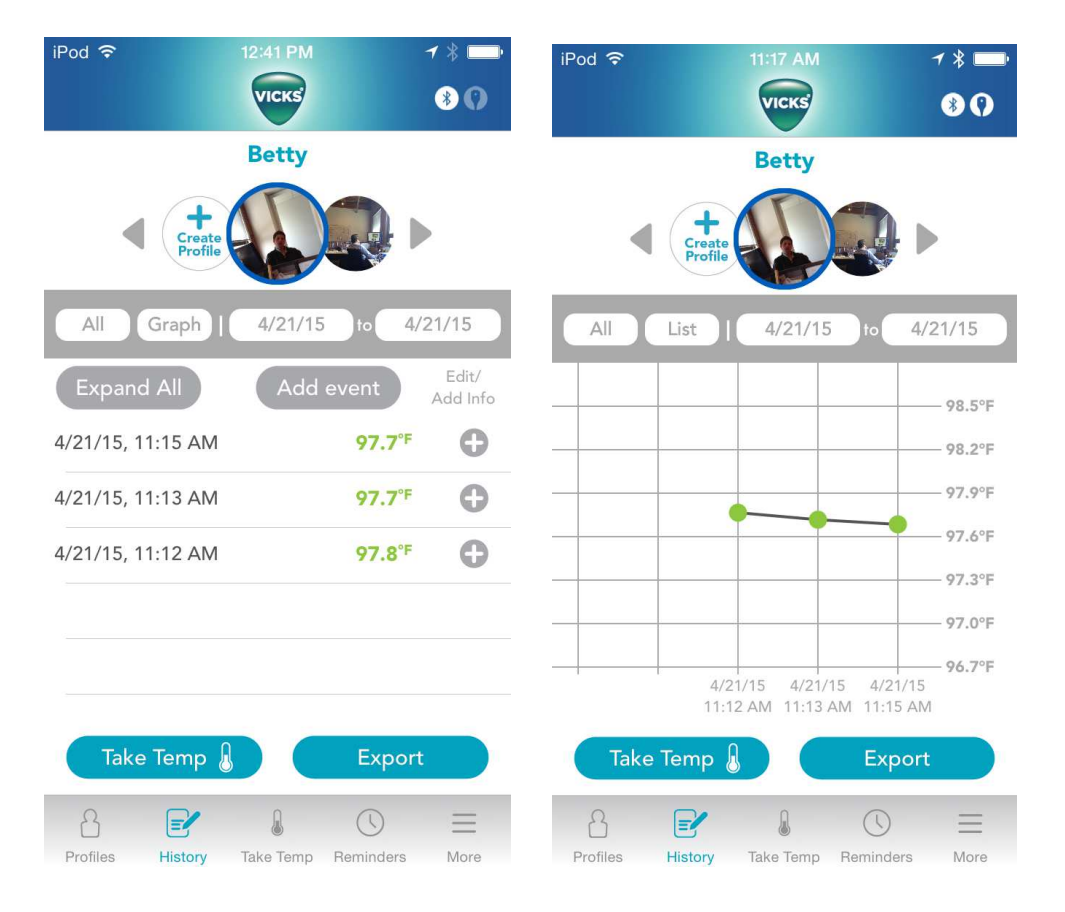

- Users can select to see ALL history or a date range of the history.
- The History will always default to display in List view (as seen above). By clicking on "List/Graph" button, you can switch from viewing in List format or viewing in Graph format (as seen below).
- The blue "Take temp" button goes to the "Home" screen (same as the Take Temp icon in the bottom gray bar)
- The blue "Export" button allows user to send their data to an external source via email. (See "Export data" section for more details)

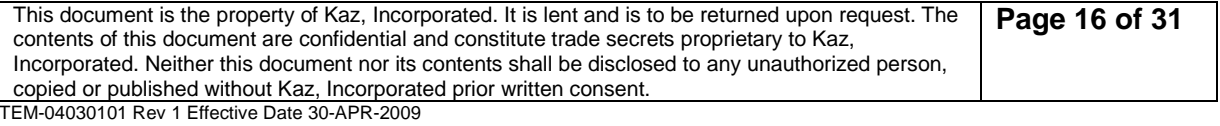

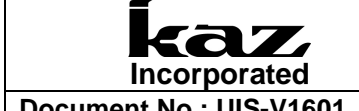

#### **5.7.1 Add Manual Event**

When user touches "Add Event" button on the History screen, they will be brought to the following screen, where they can manually enter the appropriate information for a temperature that may not have been taken with the VDT985. App will prompt for location if temperature is input.

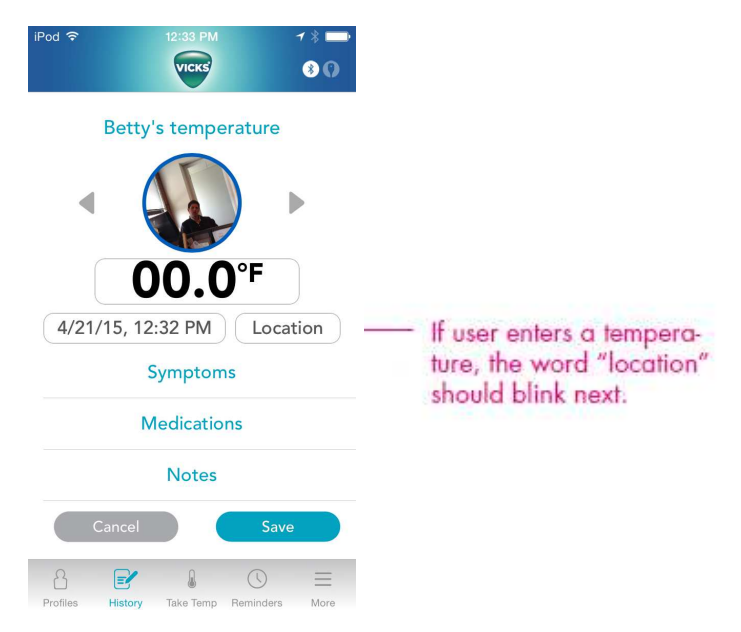

# **5.7.2 Edit a Measurement**

When user touches "Edit/Add Info" next to reading on history screen, user can add, save, delete information or change the profile that the measurement was initially assigned to.

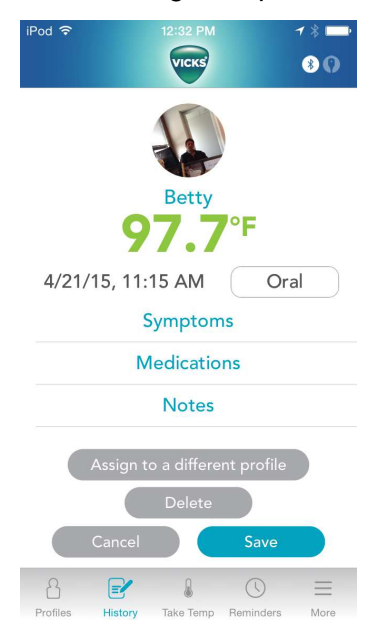

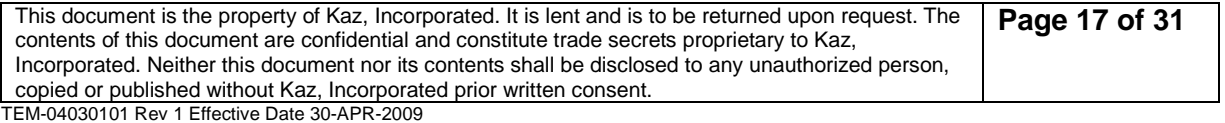

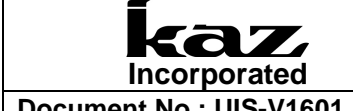

#### **5.7.3 Exporting Data**

When user touches "Export" button on the History screen, they will be brought to the following screen, where she can select history range and export format and where to export information to.

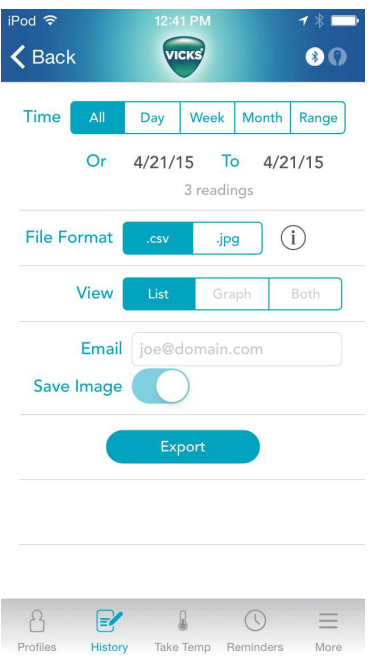

#### **5.8 Reminders**

When user touches "Reminder" tab on bottom of Home screen, they will be brought to the Reminder screen. User can create reminders that will be "pushed" to the phone and appear a on phone home screen.

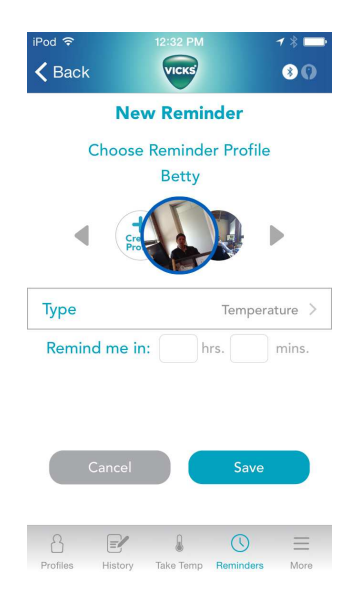

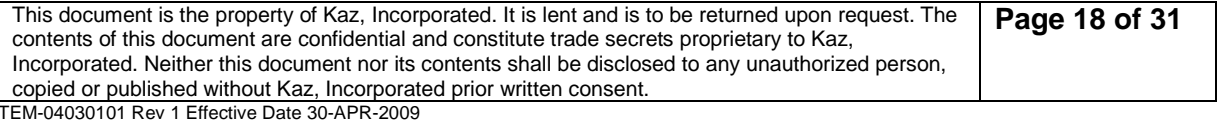

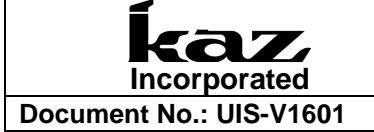

#### **5.9 "More Menu" functions**

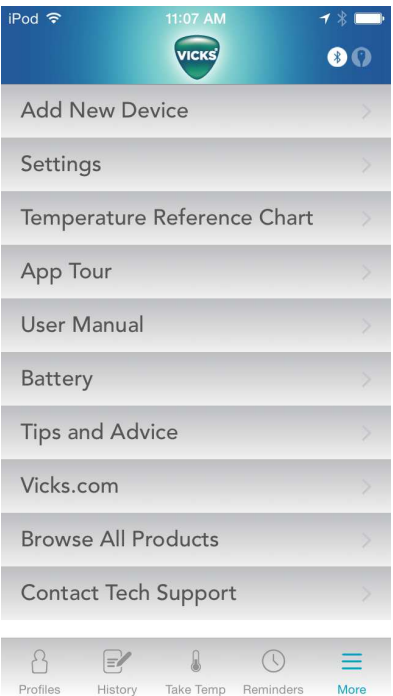

#### **5.9.1 Add new device**

Will enable user to pair or repair thermometers to the app. Will revert to First Time Pairing sequence. See section 5.3.

#### **5.9.2 Settings (switch C/F)**

Allows you to switch the displayed temperatures between Celsius and Fahrenheit

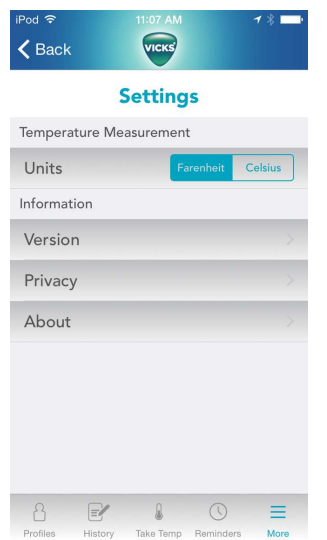

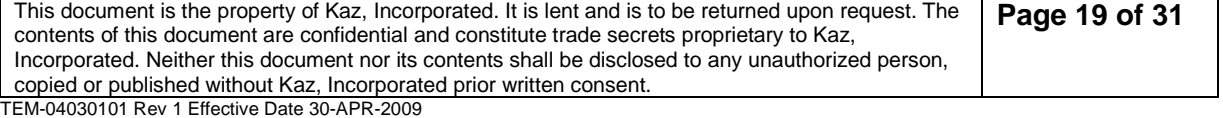

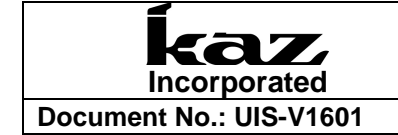

#### **5.9.3 Temperature Reference Chart**

Will show below fever reference chart:

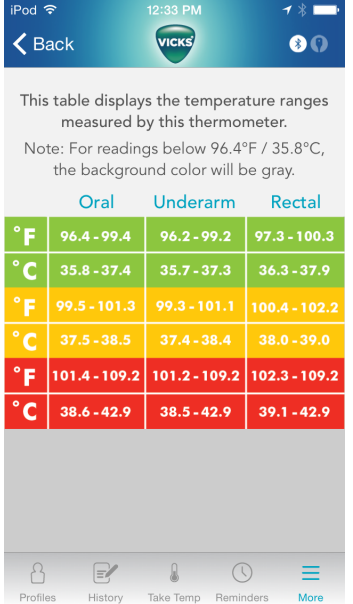

#### **5.9.4 App Tour**

Will launch tour. Go to section 5.2

#### **5.9.5 User Manual**

This tab will take you to the online Owner's Manual. The content below will appear in this version of the Owner's Manual.

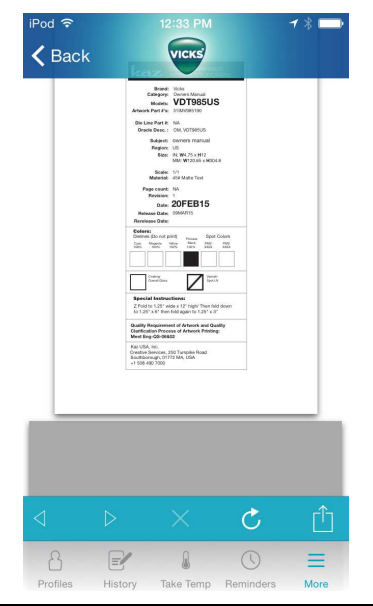

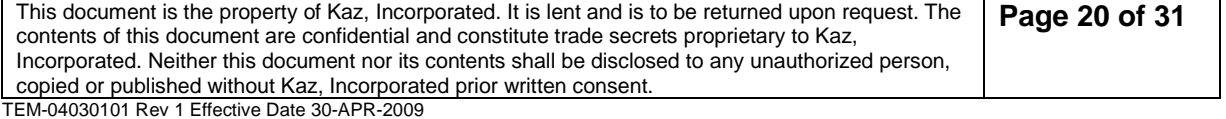

#### **5.9.5.1 FCC Identification Number**

#### FCC ID: 2ABRGVDT985

This device complies with Part 15 of the FCC Rules. Operation is subject to the following two conditions: (1) this device may not cause harmful interference, and (2) this device must accept any interference received, including interference that may cause undesired operation.

#### **5.9.5.2 FCC Warning**

Changes or modifications to this unit not expressly approved by the party responsible for compliance could void the user's authority to operate the equipment.

#### **5.9.5.3 FCC Statement**

NOTE: This equipment has been tested and found to comply with the limits for a Class B digital device, pursuant to Part 15 of the FCC Rules. These limits are designed to provide reasonable protection against harmful interference in a residential installation. This equipment generates, uses and can radiate radio frequency energy and, if not installed and used in accordance with the instructions, may cause harmful interference to radio communications.

However, there is no guarantee that interference will not occur in a particular installation. If this equipment does cause harmful interference to radio or television reception, which can be determined by turning the equipment off and on, the user is encouraged to try to correct the interference by one or more of the following measures:

- $\Box$  Reorient or relocate the receiving antenna.
- $\Box$  Increase the separation between the equipment and receiver.
- $\Box$  Connect the equipment into an outlet on a circuit different from that to which the receiver is connected.
- Consult the dealer or an experienced radio/TV technician for help**.**

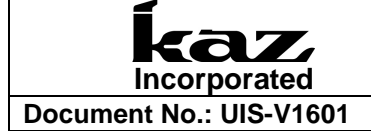

#### **5.9.6 Battery**

Will enable user to pair or repair thermometers to the app.

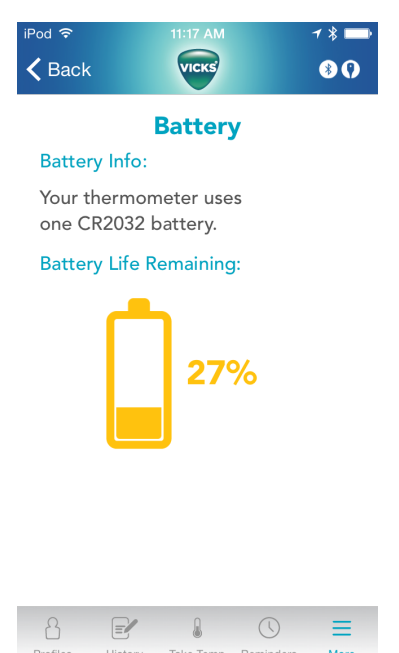

#### **5.9.7 Tips and Advice**

Will take user to this webpage:

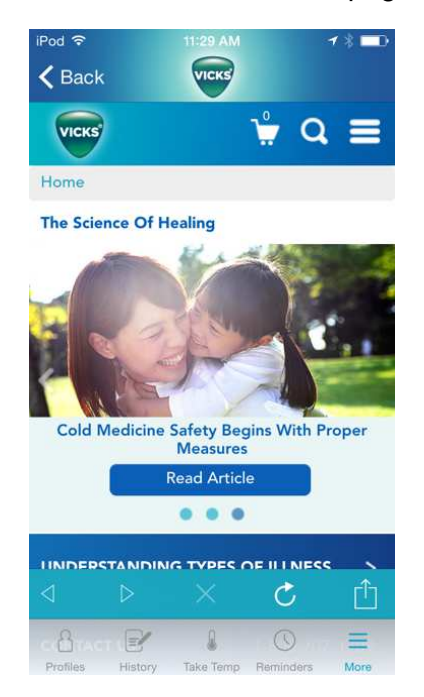

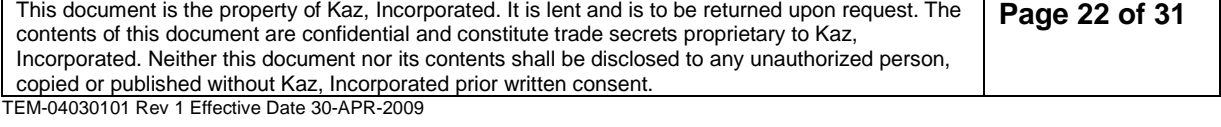

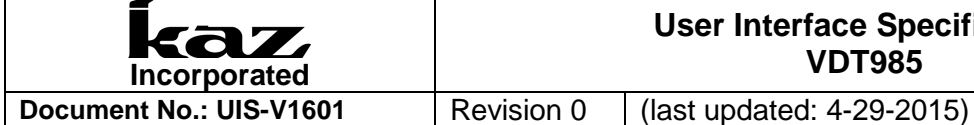

#### **5.9.8 Vicks. Com**

Will take user to this webpage:

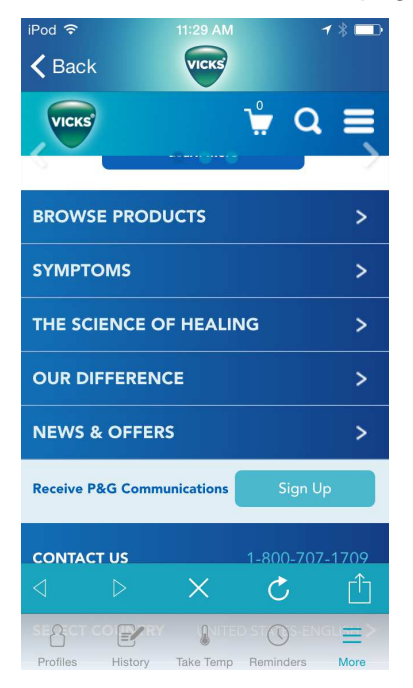

#### **5.9.9 Browse All Products**

Will take user to this webpage:

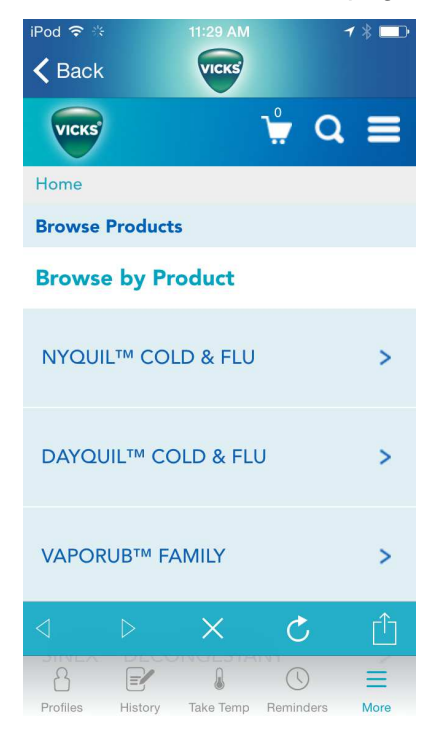

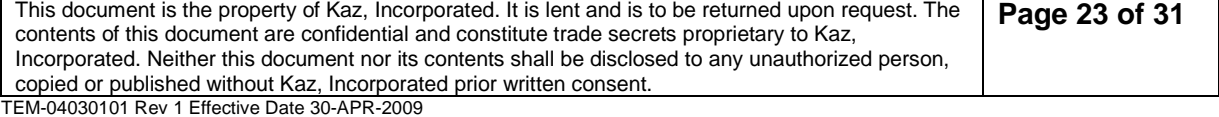

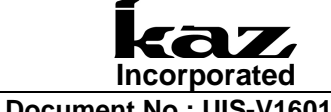

#### **5.9.10 Contact Tech Support**

Will direct users to http://www.vickshumidifiers.com/support

#### **5.10 LOW BATTERY INDICATOR**

When battery has 10% life left, App screen will display: "WARNING! Thermometer has 20% battery life remaining. Please replace with CR2032 battery."

When battery has less than 2.2.V, App screen will display: "REPLACE BATTERY! Thermometer battery has run out. Please replace with CR2032 battery."

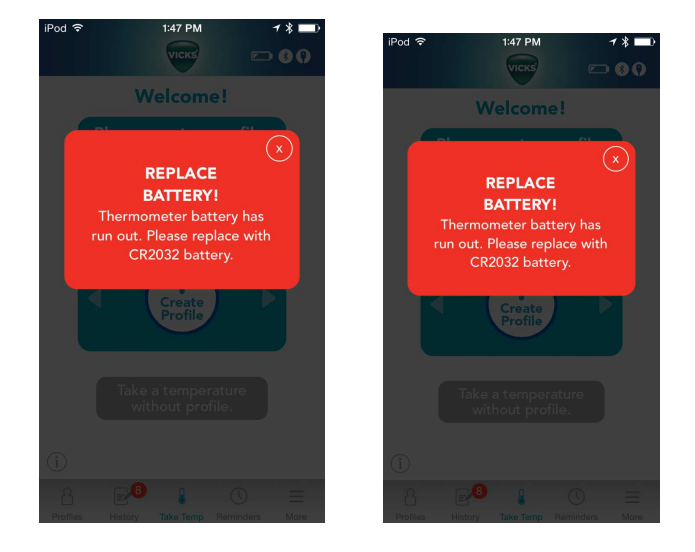

#### **5.11 ERROR MESSAGES**

When measured temperature is higher than 42.9°C or 109.22, the App will display "INVALID MEASUREMENT Please remove thermometer for 8 seconds and reinsert to start another measurement."

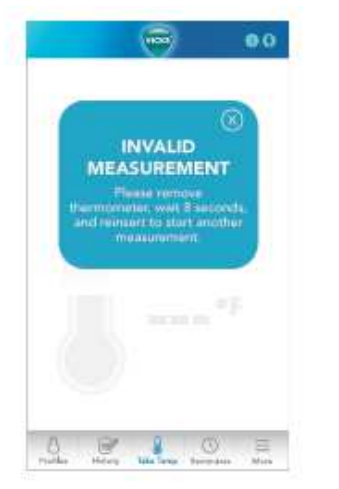

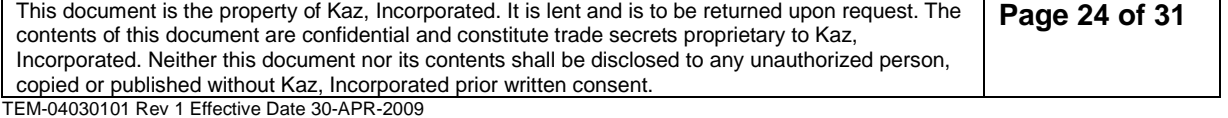

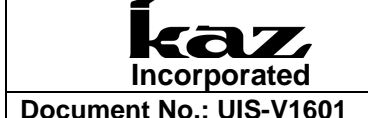

#### **5.11.1 Low temperature display**

When measured temperature is below 89.6F or 32C App will display:

"INVALID MEASUREMENT Please remove thermometer for 8 seconds and reinsert to start another measurement."

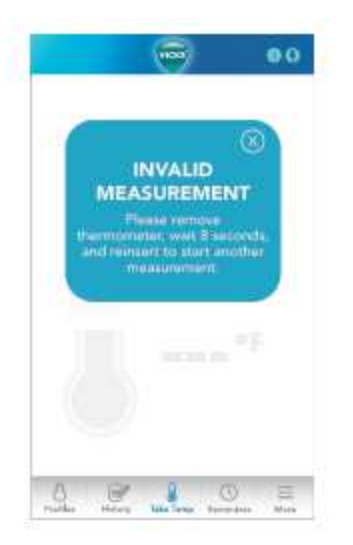

#### **5.11.2 Ambient Error**

When ambient temperature is BELOW 50F or 10C, the App will display: "ENVIRONMENT TOO COLD. Please move to a warmer temperature for 15 minutes and try again."

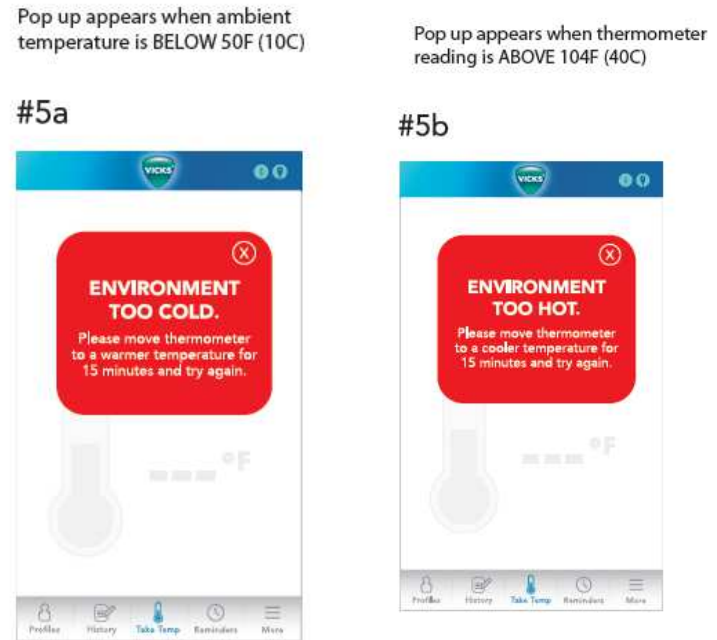

When ambient temperature is ABOVE 104F or 40C, the App will display: "ENVIRONMENT TOO HOT. Please move to a warmer temperature for 15 minutes and try again."

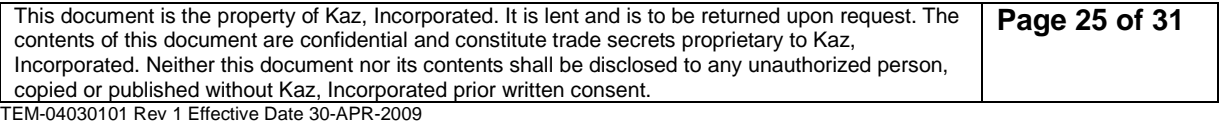

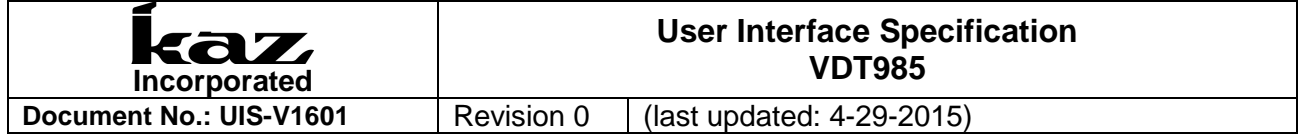

If ambient temperature is in the same range as human temperature (89-108F) AND thermometer has not detected insertion or removal (temp change) within 20 seconds, App will display button screen below. User presses button to initiate thermometer to take reading. (Scenario- if ambient temperature is exactly same as human body measured temperature, thermometer will not know when to take a reading.))

If ambient temperature is in the same range as human temperature (89-108F) AND thermometer has not detected insertion or removal (temp change) within 20 seconds, pop up appears. User presses button to initiate thermometer to take reading. (Scenario-for audit purposes, if ambient temperature is exactly same as human body measured temperature, thermometer will not know when to take a readina.)

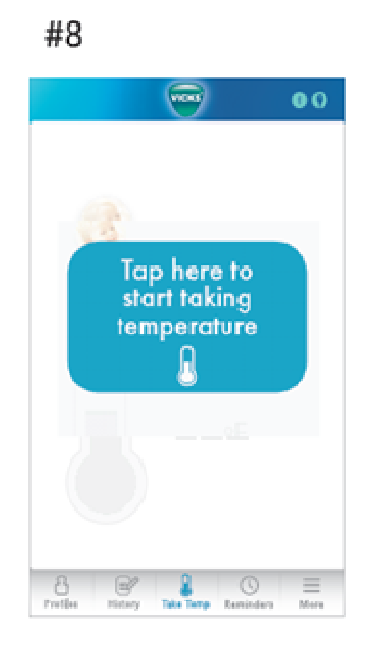

#### **5.11.3 System Error**

When a system error occurs such as a short or broken circuit, the app displays "Please call customer service at 1-800-477-0457" (Clickable- to dial out.)

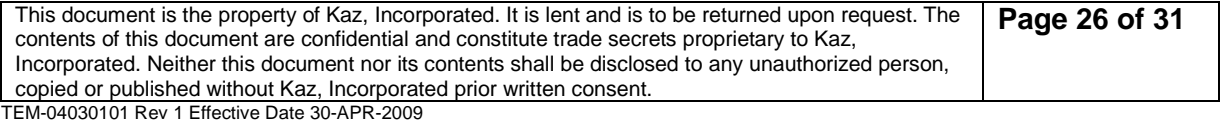

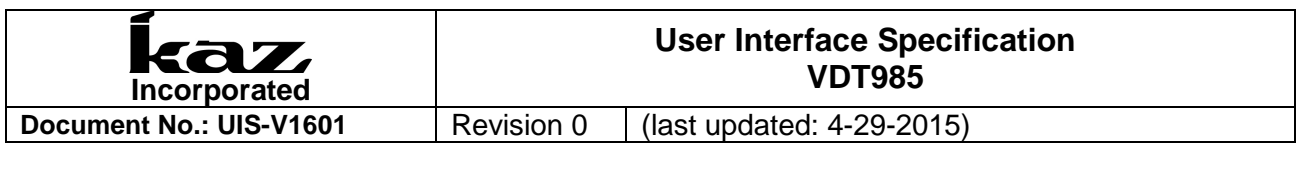

Pop up appears when thermometer has critical system malfunction like circuit error

# #6  $v$  os  $\bullet$  $\circledcirc$ **SYSTEM ERROR** Please call customer<br>rvice at 1-800-477-0457. т Opens call  $\alpha = \alpha$  $\begin{tabular}{|c|c|c|} \hline \rule{0.2cm}{.4cm} & $\bigcirc$ & \\\hline \rule{0.2cm}{.4cm} & \rule{0.2cm}{.4cm} & $\bigcirc$ & \\\hline \rule{0.2cm}{.4cm} & \rule{0.2cm}{.4cm} & \rule{0.2cm}{.4cm} & $\bigcirc$ & \\\hline \rule{0.2cm}{.4cm} & \rule{0.2cm}{.4cm} & \rule{0.2cm}{.4cm} & \rule{0.2cm}{.4cm} & \rule{0.2cm}{.4cm} & \rule{0.2cm}{.4cm} & \rule{0.2cm}{.4cm} & \rule{0.2cm$  $\frac{B}{m\hbar c}$  $\equiv$  $\mathbb{R}$

# **5.11.4 Premature Removal of Thermometer**

If user removes thermometer before measurement is complete, App will display…"Error. Please reinsert thermometer and wait for confirmation beep."

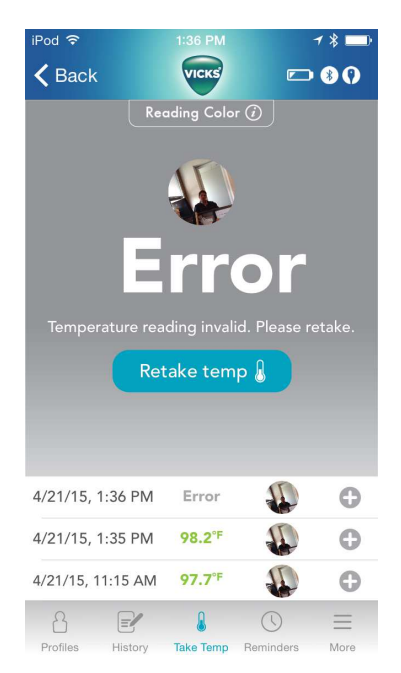

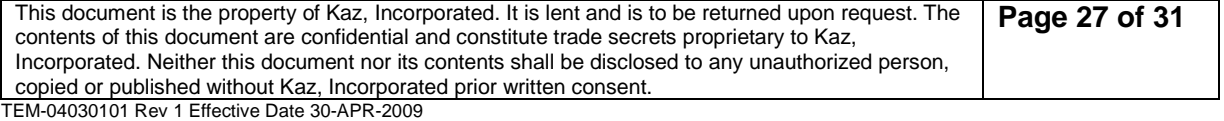

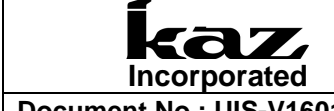

#### **5.11.5 Remove Thermometer Error**

If a reading has already been completed AND the thermometer has not detected insertion or removal of thermometer (temp change), the App displays: "REMOVE THERMOMETER Please remove thermometer for 8 seconds and reinsert to start another measurement." (Scenario-If user tries to take another temperature right after a measurement, but doesn't remove thermometer

If a reading has already been completed AND the thermometer has not detected insertion or removal of thermometer (temp change) this pop up appears. (Scenario-If user tries to take another temperature right after a measurement, but doesn't remove thermometer)

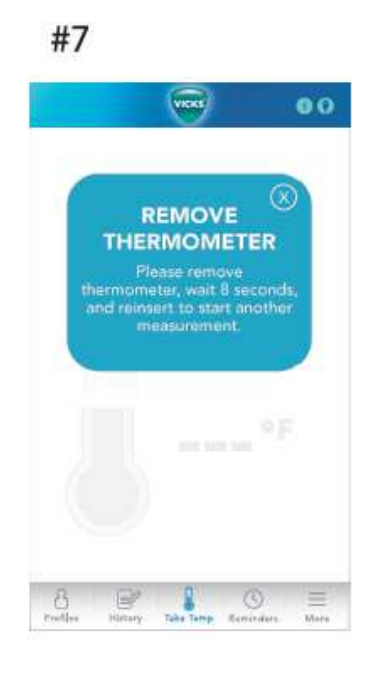

#### **5.12 Enter Water bath/Calibration mode**

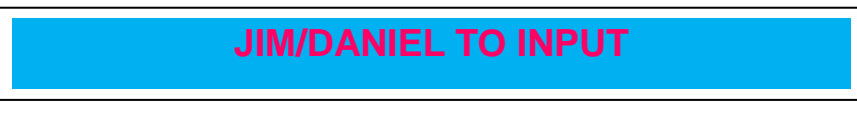

# **6 INSIGHT TABLES (PROGRAMMED INTO THE APP)**

For all of the following tables:

Temperatures below the "No color" range or above the "Red" range will not display a temperature value, and instead will show an error message on the app. The device will also display the red blinking error LED and beeps.

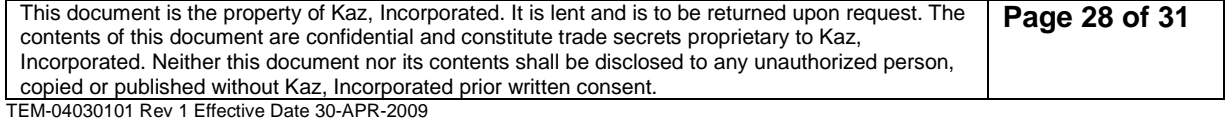

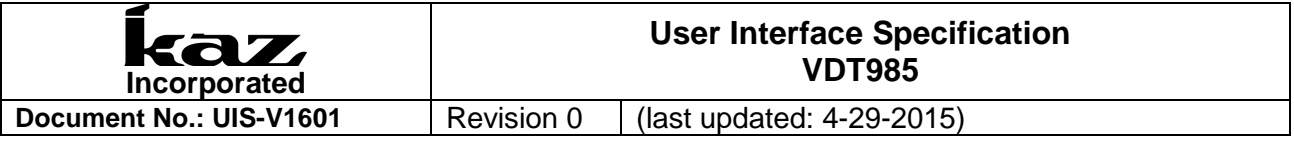

# **6.1 US app Insight colors -No AgeSmart**

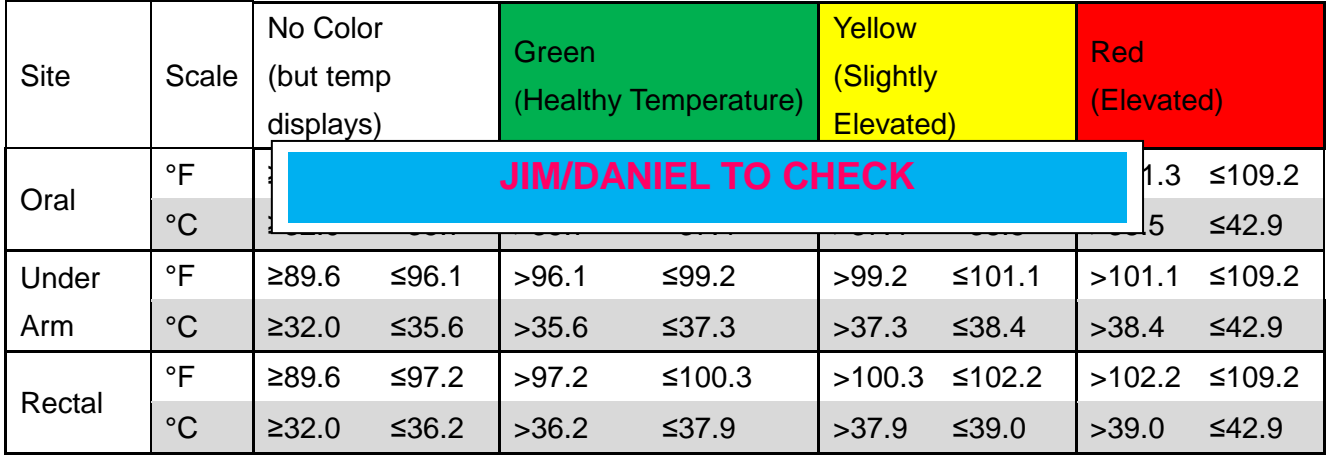

# **6.2 EMEA and CA app Insight colors –With AgeSmart**

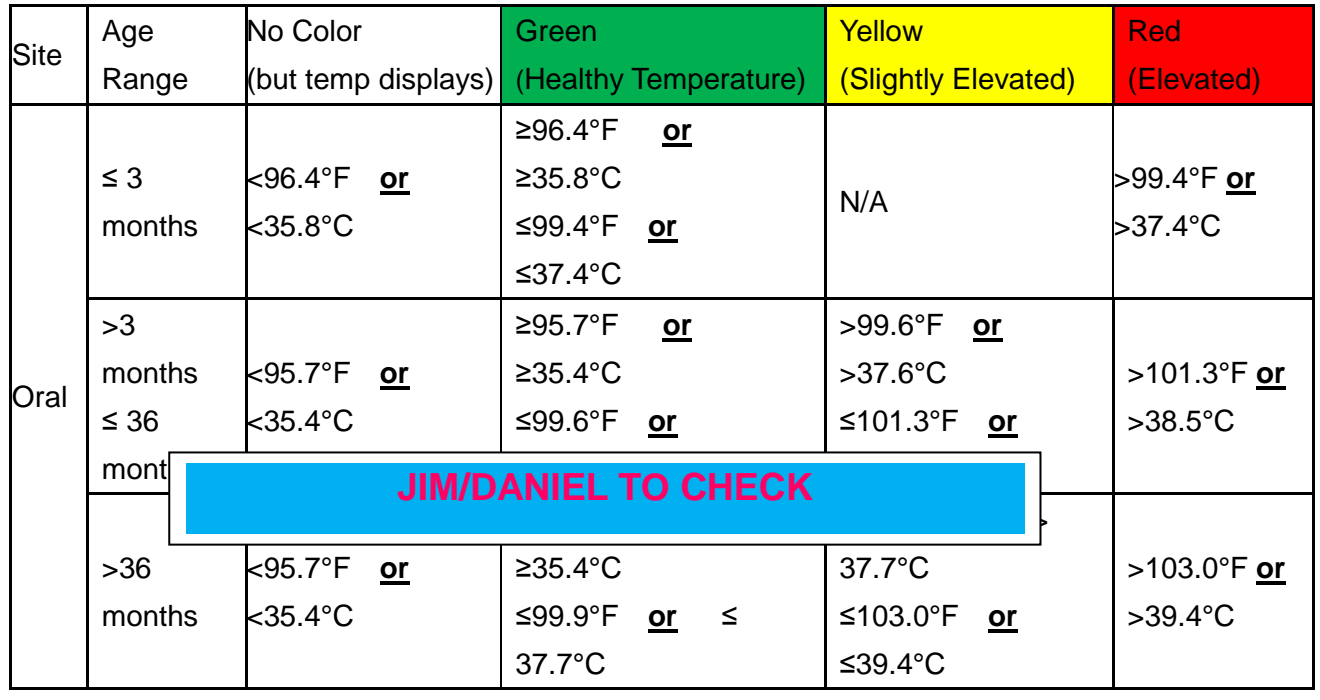

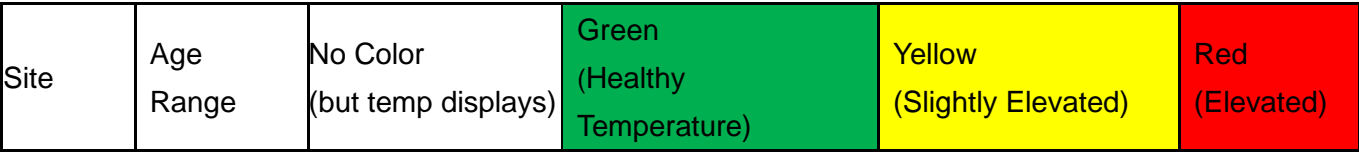

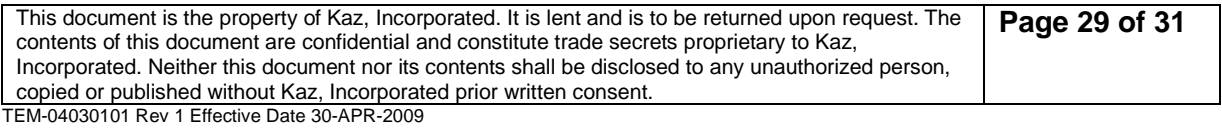

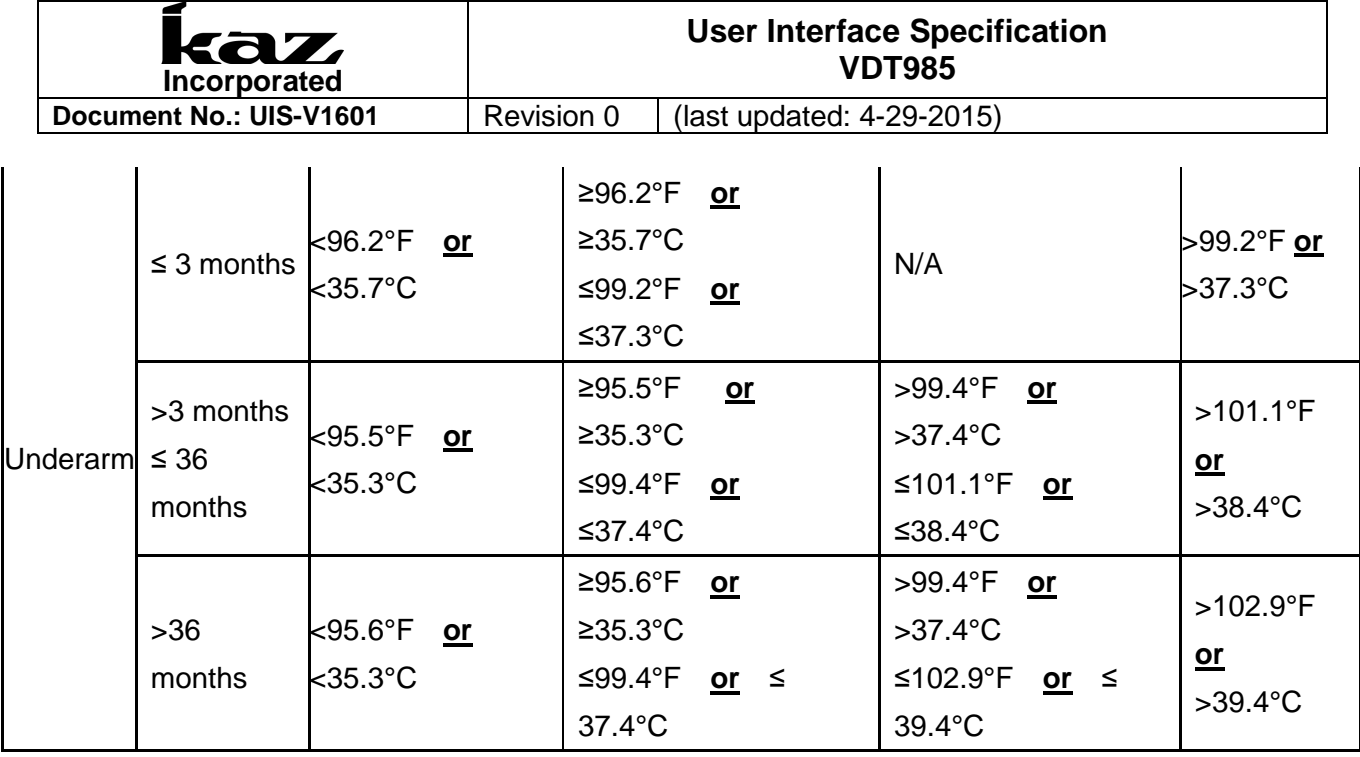

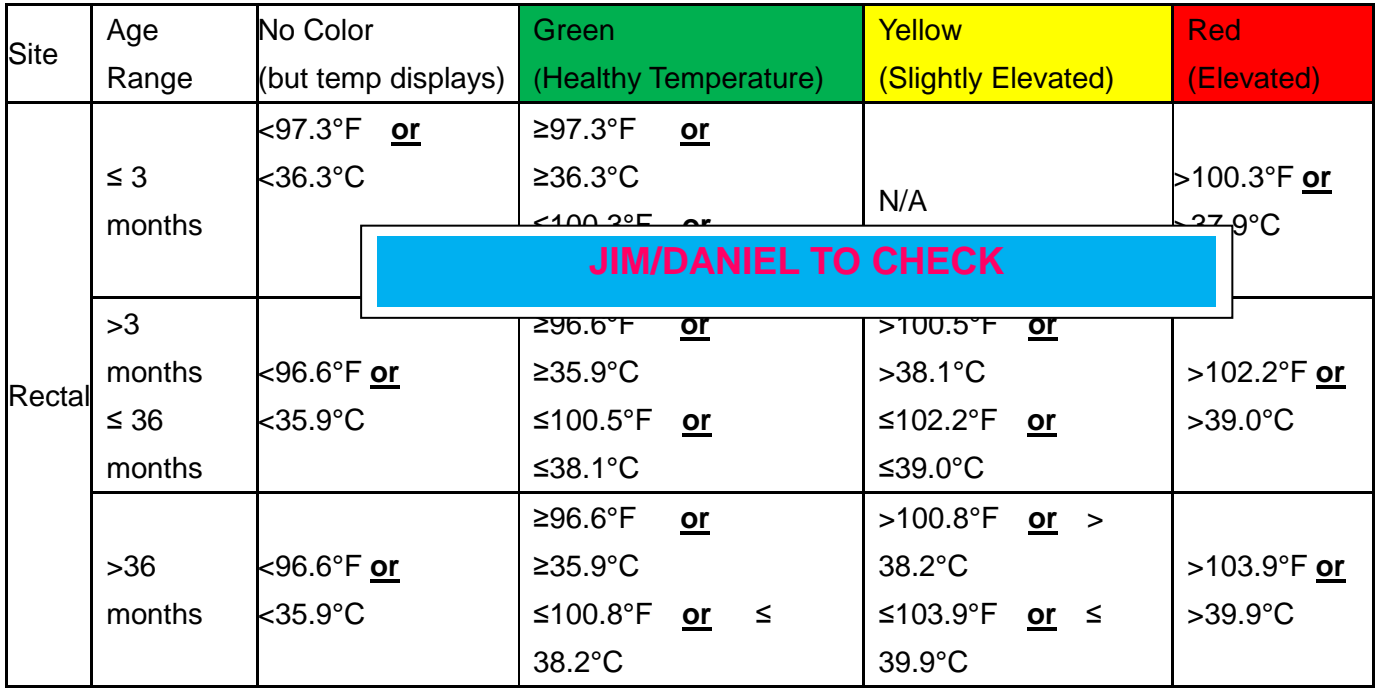

# **7 DOCUMENT INFORMATION AND APPROVAL**

# **7.1 Revision History**

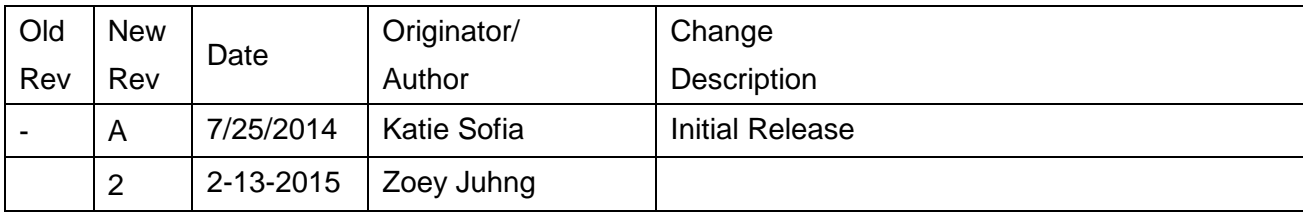

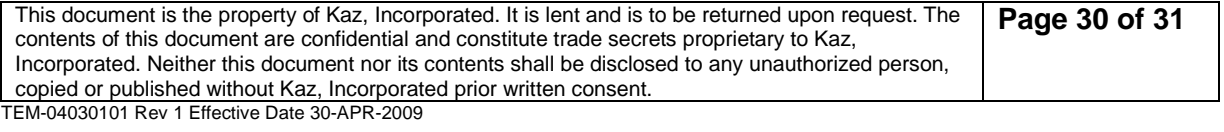

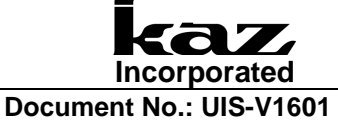

#### **User Interface Specification VDT985**

**Revision 0 (last updated: 4-29-2015)** 

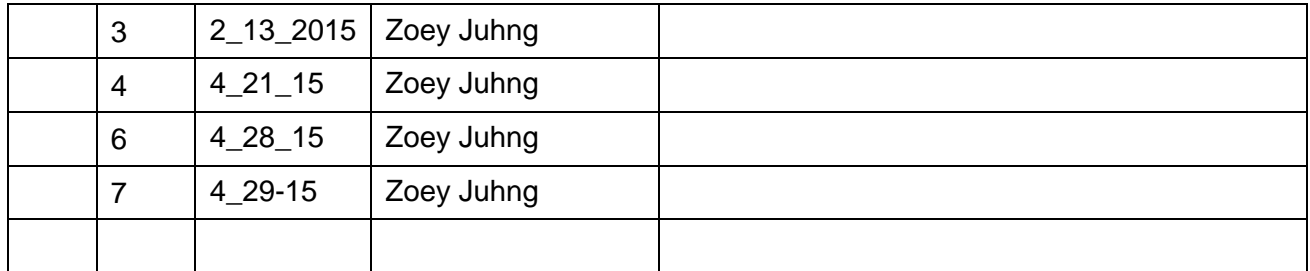

# **7.2 Approval**

#### **7.3 Effective date:**

Approval signatures are filed at Document Control<br>Eunction Name Signature Function **Name** Signature **Contains Cate** Date

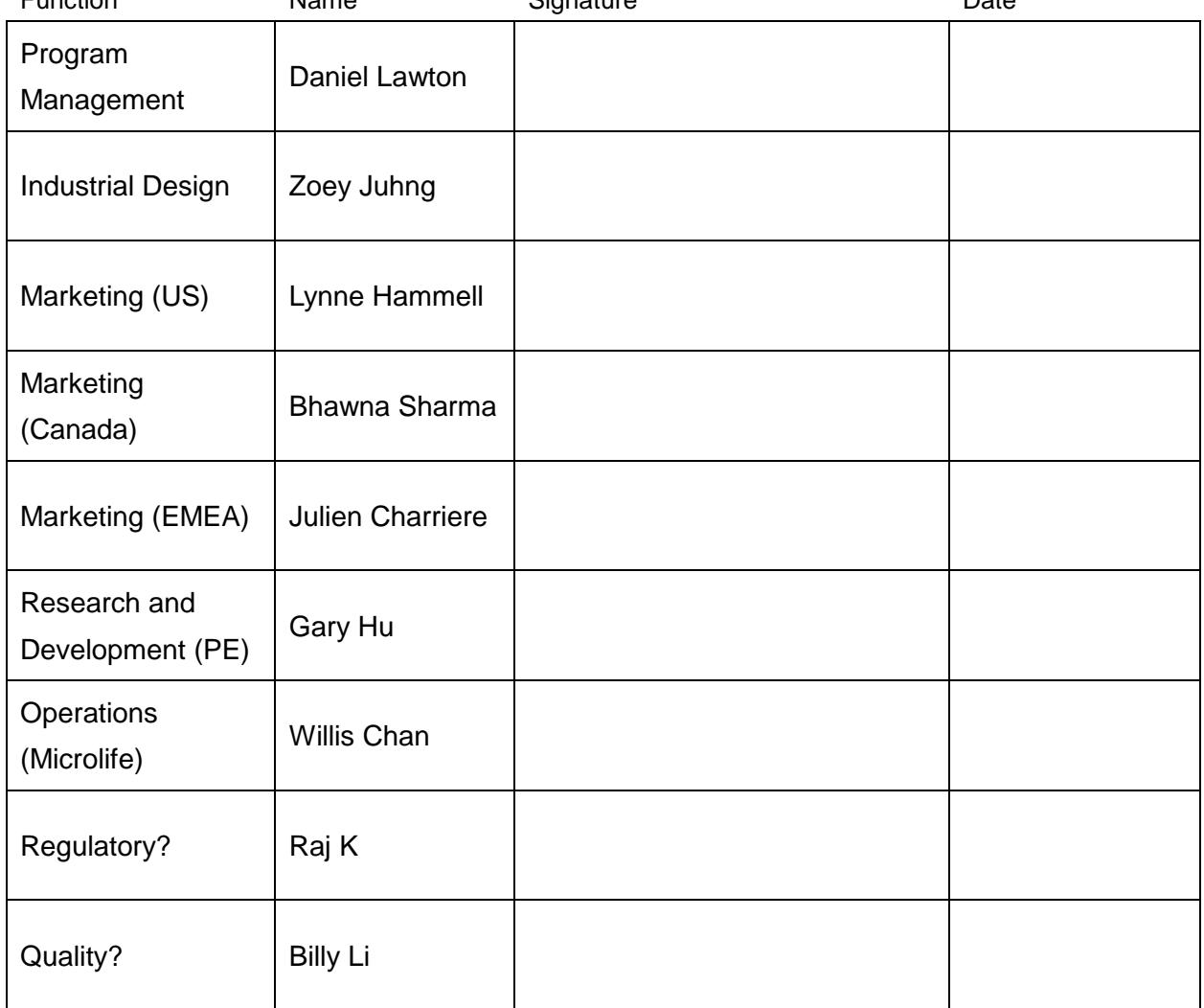

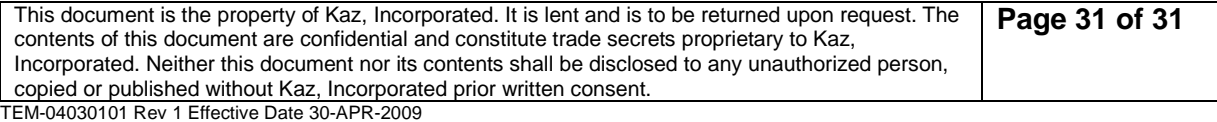